# بسم الله الرحمن الرحيم

في البداية اشكر الله عز وجل ان اعانني على جمع ما قد كتبته من اكواد مشـروحة في منتديات الفريق العربي للبرمجة . ثم اشـكر منتدى الفريق العربي للبرمجة على اهتمامه بالموضوع بان قام بتثبيته في المنتدى مما شجعني على المواصلة و الاستكمال . واشكر منتدى vb4arab و الذي قد اجاب على كثير من تساؤلاتي في البرمجة .

و قد قسمت هذا الملف الى عشرة اقسام وفقا لمحتواها , و هپ كالتالي:

- 1- التعامل مع الصور و الرسـم
	- 2- الملفات و المجلدات
		- 3- اساسيات اللغة
			- 4- الاوفيس
		- 5- نظام التشغيل
			- 6- النصوص
		- 7- تطبيقات الويب
		- 8- الدوال الرياضية
		- 9- التاريخ و الوقت
			- 10- منوعات

تم تحميل هذا الكتاب من موقع كتب نتر تحتنين شدا العناب من تنويع حتب<br><u>www.kutub.info</u><br>للمزيد من الكتب في جميع مجالات<br>التقنية ، تفضلوا بزيارتنا

# التعامل مع الصور و الرسو

نريد ان نعمل برنامج يقوم باستعراض الصور الموجودة علىي الجهاز ومن ثم اختيار صورة لكبي نستعرضها في البرنامج , واليك الكود البسيط:

اولا ضع على الفورم صندوق حوار فتح (open dialog) ومربع صورة و و زر امر (button) واكتب هذا الكود في ال: form1 class

If OpenFileDialog1.ShowDialog = DialogResult.OK Then (PictureBox1.Image = Image.FromFile(OpenFileDialog1.FileName End If

شرح الكود: الخاصية showdialog تقوم بعرض صندوق الحوار فتح , واذا اختار المسـتخدم زر ok علي الصورة فان على مربع الصورة ان يعرضها . وقد استخدمنا الخاصية FromFile التي يلزمها وسيط وهو اسم الملف المراد عرضه . والخاصية FromFile موجودة في ال Image class .

#### تصغير الصور

اذا اردت تصغير حجم الصورة (الطول والعرض) فعليك بوضع زر و مربع صورة ووضع اي صورة في مربع الصورة ثم نغير اسـم مربع الصورة البي , Picture1 ومن ثم نكتب الكود التالب-:

Dim x As Bitmap (x = Picture1.Image.GetThumbnailImage(N2.Value, N1.Value, Nothing, Nothing  $(''c\x.jpg'')x.Save$ 

شرح الكود: نضع اي متغير وليكن المتغير x ونجعله على هيئة صورة Bitmap . ثم نستخدم الوظيفة GetThumbnailImage الموجودة في الخاصية Image والتي توجد في الكائن . Picture1 -: الوظيفة GetThumbnailImage لها 4 توابع

الاول: العرض الذي تريد ان تجعله للصورة . الثاني: الطول الذي تريد ان تجعله للصورة . الثالث: يتيح لك الفرصة بان تلغي عملية تصغير الصورة , وفي مثالنا استخدمنا الكلمة المحجوزة nothing (اي اننا لم نستخدم هذا التابع) .<br>الرابع: دائما صفر (nothing)

و الناتج من هذه العملية وضعناه في المتغير x . وبعدها استخدمنا الوظيفة Save لكي نحفظ الصورة , والوظيفة Save لها تابع واحد وهو :-مسـار الصورة التـي تريد حفظها . ويمكن ان نغير هيئة الصورة (Format) بكل سـهولة . ولكن سـاجعل كود تحويل هيئة الصورة لاحقا ان شـاء الله .

#### قلب الصور

اذا اردت القيام بقلب صورة (Rotate) فعليك بانشـاء زر امر و مربع صورة ووضع صورة فيه وكتابة الكود التالي-:

 $Dim x As Bitmap = PictureBox1. Image$ (x.RotateFlip(RotateFlipType.Rotate180FlipY PictureBox1.Image =  $\overline{x}$ 

شرح الكود: ننشئ اي متغير وليكن x ونجعله على هيئة صورة. bitmap ثم نحدد ماهي الصورة التي سنتعامل معها وهي. Picturebox1.image

ثم نستخدم الوظيفة RotateFlip والتي لها تابع واحد وهو نوعية القلب . وهناك انواع كثير سيسردها لك. vb.net الَّى الآن نحن قَلَبنا الصورَة في المتغير X ولم نقلبها فعليا في مربع الصورة ولنقلبها فعليا يجب علينا ان نجعل الصورة الفعلية تساوي المتغير . PictureBox1.Image = x

#### تهيئة الصور Image Format

اذا اردت تغيير هيئة صورة معينة فاكتب الكود التالي:

("c:\pic06.jpg")Dim x As New Bitmap (System.Drawing.Imaging.ImageFormat.Bmp,"c:\new.bmp")x.Save

> في البداية قمنا بانشاء متغير x ووضعنا فيه صورة معينة وذلك باستخدام الكلاس. Bitmap بعد ذلك استخدمنا الدالة Save ولها تابعين: -1مسـار الصورة الجديدة التي تريد حفظها (بالاضافة الى امتداد الصورة) -2 هيئة الصّورة.(bmp , gif , jpg ....etc)

وبذلك نكون قد انشانا نفس الصورة ولكن بهيئة اخرى(كود مفيد جدا( اذكر كان في برنامج معمول بالفيجوال بيسك 6 يقوم فقط بتغيير هيئة الصور من bmp الي , jpg ولكني عندما اطلعت على الكود اصابتني صدمة . ما اقدر اوصفلكم كيف كان حجم الكود . ولكن الحمد لله على كا . حال .

# التصغير و التكبير

تصغير و تكبير ال PictureBox يتم باستخدام خاصتي ال . width , height ولكن هاتين الخاصيتين لا تقوم بتصغير او تكبير الصورة . التبي تقوم بهذه المهمة هي الدالة . GetThumbnailImageوالتي تم شرحها سابقا .

المثال التالي يقوم بتكبير اي صورة في PictureBox1 و يخزنها في مسار d:xxx.bmp

Dim x As Bitmap  $x =$  PictureBox1.Image.GetThumbnailImage(PictureBox1.Width + 100, PictureBox1.Height + 100, Nothing, Nothing) x.Save("d:xxx.bmp")

#### الوان متدرجة

اذا اردت ان تملأ الفورم بلون متدرج فاكتب الكود التالي:

Dim grbrush As System.Drawing.Drawing2D.LinearGradientBrush \_ grbrush = New System.Drawing.Drawing2D.LinearGradientBrush(New (Point(0, 0), New Point(Me.Width, Me.Height), Color.Gold, Color.Blue ((Me.CreateGraphics.FillRectangle(grbrush, New Rectangle(0, 0, Me.Width, Me.Height)

> اولا: نقوم بانشاء متغير من نوع LinearGradientBrush والذي يقوم بالوظيفة. ثانيا: نقوم بكتابة وسائط الدالة LinearGradientBrush وهي:

1- نقطة البداية: لكي نجعل اللون يملا الفورم من اوله فيجب وضع القيمة صفر لكل من ال. x , y 2- نقطة النهاية :لكي نجعل اللون يملا اخر الفورم فيجب وضع قيمة عرض الفورم لل , x وطول الفورم لل

. y<br>3- اللون الاول. 4- اللوَن الثاني.

ثالثا: نقوم بانشاء الكائن Graphics للفورم(CreateGraphics) رابعا: نقوم باستخدام الوظيفة FillRectangle وذلك لكي نملا الفورم باللون المتدرج الذي انشاناه من الوظيفة . LinearGradientBrush والوظيفةFillRectangle لها تابعين:

1- الفرشـة او اللون الذي تريد ان تملا الفورم به.

2- المساحة التي تريد ان تملا اللون بها في الفورم . ولهذا نستخدم البنية Rectangle والتي لها التوابع التالىة:

> 1- نقطة x وتبدا من اليسار العلوي : صفر 2- نقطة y وتبدا من اليسار العلوي : صفر.

> > 3- عرض المساحة: عرض الفورم. 4- طول المساحة : طول الفورم .

وبالتالي نكون قد انشانا لون متدرج للفورم . لكن لو اتينا لل vb 6الما جدنا الكلاس LinearGradientBrush والذي ينتظر منك الاوامر .

## تحويل النص الي صورة

الكود التالب يقوم بتحويل النص الى هيئة صورة.

,"!Me.CreateGraphics.DrawString("Hello World (New Font("Verdana", 16), Brushes.MediumSeaGreen, 10, 10

الدالة DrawString لها 5 توابع :

1- النص الذي تريد تحويله الي صورة . 2- نوع الخط الذي تريد كتابة النص به , وقد استخدمنا الكلاس Font لتحديد اسـم الخط وحجمه . و يتيح لك هذا الكلاس Font خيارات عديدة للتلاعب في نصك . 3- نمط النص او لونه : وقد استخدمنا الكلاس Brushes لاختيار نمط ال Brush . وعن نفسـي فقد اخترت اللون البحري . 4 , 5 - تحديد موقع الصورة علي الفورم وذلك بتحديد ال X, Y .

ويمكنك استبدال الفورم Me بمربع صورة ليمكنك تحرير الصورة اكثر وحفظها والى اخره .

# الحافظة Clipboard

كيف تقوم بنسخ و لصق الصور . الامر بسيط جدا

اليك كود نسخ الصور :

Clipboard.SetDataObject(PictureBox1.Image)

استخدمنا الدالة SetDataObject التابعة للكائن Clipboard ووظيفتها هي نسخ البيانات الى الحافظة .

كود لصق الصور

```
If Clipboard.GetDataObject.GetDataPresent(DataFormats.Bitmap) = True Then
     PictureBox1.Image = Clipboard.GetDataObject.GetData(DataFormats.Bitmap)
  Else
     MsqBox("The Clipboard doesn't contain a bitmap!")
```
End If

في البداية بجب التاكد فيما اذا كانت هناك صورة في الحافظة و ذلك باستخدام الدالة GetDataPresent

و تابعها هو نوع البيانات التي تريد التاكد فيما اذا كانت موجودة في الحافظة او لا . و بالتالي نستخدم الكلاس DataFormats لنعرف النوع Bitmap .

و اذا كان الناتج True فننا نقوم بلصق الصورة في مربع الصورة و ذلك باستخدام الدالة GetData و تابعها هو نوع البيانات التي تريد لصقها من الحافظة .

# مقدمة في معالجة الصور

الصورة عبارة عن مصفوفة مكونة من قيم الوانها (احمر, ازرق, اخضر) . و كل قيمة من هذه القيم ترسـم في نقطة تسمى بكسل Pixel في اداة PictureBox . و بالتالي اذا اردنا ان نقوم بتغييرات بالصور او ان نقوم بعمل فلتر Filter فما علينا الا ان نقوم بتغيير هذه القيم .

فمثلا اذا اردنا ان نقوم بعكس الوان الصورة Inverse فعلينا ان نقوم بطرح كل لون من الوان الصورة من 255 . فمثلا اذا كانت هناك صورة زرقاء بالكامل (0 , 255 , 0 ) فان المعكوس سيصبح (255 , 0 , 255 ) .

و اذا اردت تمليس الصورة Blur فان العملية اصعب قليلا و لكنها فكرة ذكية جدا . الفكرة هي ان تجعل الوان الصورة قريبة من بعضها . ولكي تقوم بذلك فعليك باخذ المتوسط من كل 9 نقاط Pixels في الصورة . فاذا كانت هناك نقطة ذات فرق كبير في درجة لونها عن الثمانية النقاط الاخر فان المتوسط سوف يقرب لون هذه النقطة من الوان اخواتها الثمانية .

و كذلك شحذ او تحديد الصور Sharpen فما عليك الا القيام بعكس عملية التمليس .

كما ان هناك عمليات اخرى كثيرة ولكن المهم ان نفهم المبدا وهو انك سوف تتعامل مع الوان الصورة .

و بطبيعة الحال فان فجوال بيسك .نت يدعم هذا النوع من العمليات بدالتين هما GetPixel و SetPixel . اما الاولى فهي للحصول على الوان الصورة , واما الثانية فهي للتعديل في الوان الصورة .

يبقى علينا التطبيق برمجيا بعد الانتهاء من فهم الفكرة نظريا .

عكس الوان الصور

اتبع الخطوات الاتبة :

ابدا مشـروع ويندوز , ثم اضف زر امر و مربع صورة , ثم اضف صورة من عندك الى مربع الصورة . بعد ذلك اكتب هذا الكود تحت زر الامر

Dim bmap As New Bitmap (PictureBox1.Image)  $PictureBox1. Image = bmap$ Dim red, green, blue As Integer Dim i, j As Integer With bmap For  $i = 1$  To . Height - 2 For  $j = 1$  To . Width - 2  $red = CInt(.GetFixed(j, i).R)$  $blue = CInt(.GetFixed(i, i).B)$  $green = CInt(.GetFixed(j, i).G)$ bmap.SetPixel(j, i, Color.FromArgb(255 - red, 255 - green, 255 - blue))

**Next** PictureBox1.Refresh() **Next** PictureBox1.Refresh() **End With** 

ساقوم بشرح النقاط الاساسية في هذا الكود .

في بداية الامر قمنا بانشـاء متغير و خزنّا فيه الصورة الموجودة في مربع الصورة .

بعد ذلك انشـأنا حلقتي تكرار . الاول يقوم بفحص عدد صفوف البكسـل الموجودة في الصورة . و الثاني يقوم بفحص كل بنقطة او بكسل موجودة في الصورة .

ثم قمنا بتجميع النقاط ذات اللون الازرق و تخزينها في المتغير . blue و كذلك اللون الاحمر و الازرق . وذلك عن طريق الدالة GetPixels و التي لها تابعين و هما احداثي النقطة التي تريدها . x ,y

ثم استخدمنا الدالة SetPixel للقيام بعكس الوان الصورة , و التي لها 3 توابع : الاول و الثاني هما احداثي النقطة التي تريد تغيير لونها . الثالث : اللون الذي تريده للنقطة . و كما تلاحظ فاننا طرحنا كل لون من 255 لنقوم بعكس الوان الصورة .

و اذا اردت تسريع العملية فقم بحذف

#### PictureBox1.Refresh()

الاولى لانها تحت عملية التكرار الاولى . ووظيفتها انها تجعلك ترى العملية .

و انشاء الله سوف نتعلم فكرة تمليس الصورة في الدرس القادم و هي فكرة رائعة جدا جدا .

## تمليس الصور

الفكرة كما ذكرت سابقا عبارة عن تقريب درجة الوان النقاط من بعضها . فاذا كانت هناك نقطتين وحدة زرقاء والاخرى خضراء فسوف يتم تقريب لون الزرق الى التركوازي. ويتم ذلك بحساب المتوسط لكل 9 نقاط في الصورة .

```
Dim bmap As New Bitmap(PictureBox1.Image)
      PictureBox1.Image = bmap
      Dim red, green, blue As Integer
      Dim i, j As Integer
      With bmap
       For i = 1 To . Height - 2
           For j = 1 To . Width - 2
             red = CInt(CInt(.GetFixed(j - 1, i - 1).R) + _CInt(.GetFixed(i - 1, i).R) +CInt(.GetFixed(j - 1, i + 1).R) + _CInt(.GetFixed(i, i - 1).R) +CInt(.GetFixed(j, i).R) + \_CInt(.GetFixed(j, i + 1).R) + _CInt(.GetFixed(j + 1, i - 1).R) + _CInt(.GetFixed(j + 1, i).R) + \_CInt(.GetFixed(j + 1, i + 1).R)) / 9)green = \text{CInt}(\text{CInt}(\text{GetFixed}(j - 1, i - 1).G) + \_CInt(.GetFixed(j - 1, i).G) + _CInt(.GetFixed(j - 1, i + 1).G) + _CInt(.GetFixed(i, i - 1).G) +CInt(.GetFixed(j, i).G) + \_CInt(.GetFixed(j, i + 1).G) + _CInt(.GetFixed(j + 1, i - 1).G) + _CInt(.GetFixed(j + 1, i).G) + \_CInt(.GetFixed(i + 1, i + 1).G)) / 9)blue = CInt((CInt(.GetFixed(j - 1, i - 1).B) + _CInt(.GetFixed(j - 1, i).B) + \_CInt(.GetFixed(j - 1, i + 1).B) + _CInt(.GetFixed(i, i - 1).B) +CInt(.GetFixed(j, i).B) + _CInt(.GetFixed(j, i + 1).B) + _CInt(.GetFixed(j + 1, i - 1).B) + \_CInt(.GetFixed(j + 1, i).B) + _CInt(.GetFixed(j + 1, i + 1).B)) / 9) bmap.SetPixel(j, i, Color.FromArgb(red, green, blue))
           Next
```
PictureBox1.Refresh()  $'$  Me.Text = Int(100  $*$  i / (PictureBox1.Image.Height - 2)).ToString & "%" **Next End With** PictureBox1.Refresh() Me.Text = "Done smoothing image"

(اتبع نفس الخطوات السابقة في عكس الوان الصورة )

كما تلاحظ فان الكود متطابق في بدايته مع كود عكس الوان الصورة . واحب ان اوضح نقطة وهي -2 الموجودة في التكرار و فائدتها هي استبعاد اطراف الصورة من العملية .

المتغير red : قمنا بجمع قيم الالوان لكل 9 نقاط متجاورة ذات اللون الاحمر ومن ثم قسـمتها على 9 لحساب المتوسط .

و كذلك المتغير blue و المتغير green .

و لو جربت ان تحذف عملية المتغير green و المتغير red فان الصورة ستصبح زرقاء تماما .

#### تحديد الصور Sharpening

من المعروف ان تحديد الصورة هو عكس تمليسـها . و لتحديد صورة يجب ان نجد خزارزمية معينة تبين او تزيد الفرق بين النقاط المختلفة اصلا .

لانه من غير الممكن ان نحدد صورة زرقاء تماما و ليس بها نقاط مختلفة .

لذلك السؤال هو ما هي الخوارزمية التي تزيد الفرق بين النقاط المتجاورة المختلفة اصلا (ذات اللون المختلف) و لا تؤثر على النقاط المتجاورة المتطابقة (ذات اللون الواحد) ؟؟

الجواب هو ان تضيف الفرق بين النقطة الاصلية و النقطة المجاورة الى النقطة الاصلية . و بالتالي اذا كانت النقطتان المتجاورتان ذات لون واحد فان الفرق سيساوي صفر و بالتالي لن تؤثر عليها , وانما التاثير سيحدث على النقاط التي سيكون بين قيمها فرق . و اليك الكود الذي سيوضح العملية

```
Dim bmap = New Bitmap(PictureBox1. Image)PictureBox1. Image = bmapDim red, green, blue As Integer
    Dim i, j As Integer
    With bmap
      For i = 1 To . Height - 2
         For i = 1 To . Width - 2
            red = CInt(.GetFixed(i, i).R) +0.5 * CInt((.GetFixed(i, i).R) - CInt(.GetFixed(i - 1, i - 1).R))If red < 0 Then red = red * -1green = CInt(.GetFixed(i, i).G) +0.5 * CInt((.GetFixed(j, i).G) - CInt(.GetFixed(j - 1, i - 1).G))If green < 0 Then green = green * -1blue = CInt(.GetFixed(j, i).B) + \_0.5 * CInt((.GetFixed(i, i).B - CInt(.GetFixed(i - 1, i - 1).B)))If blue < 0 Then blue = blue * -1red = Math.Min(red, 255)green = Math.Min(green, 255)blue = Math.Min(blue, 255)bmap.SetPixel(j, i, Color.FromArgb(red, green, blue))
         Next
         PictureBox1.Refresh()
      Next
    End With
    PictureBox1.Refresh()
    Me.Text = "Done sharpening image"
```
دعنا ناخذ المتغير red مثلا j , j : هي النقطة الاصلية , اضفنا اليها الفرق بينها و بين النقطة المجاورة . اما عن الضرب في 0.5 فهو لتقليل حجم التفصيل او الفرق الحاصل . يمكنك القسـمة علـى 2 بدلا من الضرب في 0.5

و بعد حسـاب red يجب التاكد من ان قيمتها موجبة . فاذا كانت سـالبة فاننا نضربها ب -1 لتصبح موجبة, لان قيم الالوان بين 0 و 255 . و للتاكد من ان قيمة red اقل او تساوي 255 فاننا نستخدم هذا الكود :

 $red = Math.Min(red, 255)$ 

الدالة Min تعيد القيمة الاصغر بين قيمتين محددتين , فاذا كانت red اكبر من 255 فان red ستصبح 255 حسب الدالة . Min

و هكذا المتغيرين green و . blue

```
و لكن لو جربت العملية فستلاحظ ان التنفيذ بطيء للغاية . و لستريعه قليلا فاننا نستخدم صورة مؤقتة
                                                                       في الذاكرة . و اليك الكود :
```

```
Dim bmap = New Bitmap(PictureBox1.Image)
    PictureBox1. Image = bmapDim red, green, blue As Integer
    Dim tempbmp As New Bitmap(PictureBox1.Image)
    Dim i, j As Integer
    With tempbmp
       For i = 1 To . Height - 2
          For j = 1 To . Width - 2
             red = CInt(.GetFixed(i, i).R) +0.5 * CInt((.GetPixel(j, i).R) - CInt(bmap.GetPixel(j - 1, i - 1).R))
             If red < 0 Then red = red * -1green = CInt(.GetFixed(j, i).G) + \_0.5 * CInt((.GetFixed(i, i).G) - CInt(bmap.GetFixed(i - 1, i - 1).G))If green < 0 Then green = green * -1blue = CInt(.GetFixed(i, i).B) +0.5 * CInt((.GetPixel(j, i).B - CInt(bmap.GetPixel(j - 1, i - 1).B)))
             If blue < 0 Then blue = blue * -1red = Math.Min(red, 255)green = Math.Min(green, 255)blue = Math.Min(blue, 255)bmap.SetPixel(j, i, Color.FromArgb(red, green, blue))
          Next
          PictureBox1.Refresh()
       Next
    End With
    PictureBox1.Refresh()
    Me.Text = "Done sharpening image
```
و مع ذلك فان الاداء غير مرضي لان العملية بطيئة جدا مقارنة مع برامج الرسم زي الفوتو شوب . و هذا بدل على ان هناك خوارزميات اخرى للتعامل مع مثل هذا النوع من معالجة الصور .

ارجو ان تكون قد اسـتمتعت مع الدرس . و بصراحة هذي افكار تطور قدراتك البرمجية لذلك ارك انه يجب ان نخوض اكثر في الخوارزميات و الافكار و الحيل البرمجية .

لتسريع عمليات معالجة الصور السابقة قم بتغير الكود من

Dim bmap = New Bitmap(PictureBox1.Image)

الي

Dim bmap As New Bitmap(PictureBox1.Image)

## زخرفة الصور Embossing

اعتقد ان الجميع يعرف الفلتر المسـمي Emboss و الموجود في برامج تحرير الصور المشـهورة مثل الفوتوشوب . يقوم هذا الفلتر بابراز براويز او حواف الكائنات الموجودة في الصورة .

يمكننا عمل ذلك بالقيام باخذ الفارق بين كل نقطتين متجاورتين . ولكن غالبا يكون هذا الفارق ضئيل و بالتالي ستظهر الصورة غامقة و لذلك يجب عليك اضافة رقم الى هذا الفارق (مثلا 100 او 128 او 150 ) لزيادة اضاءة الصورة .

new value = difference +  $128$ 

و اليك الكود الخاص بهذه العملية :

Dim bmap As New Bitmap(PictureBox1.Image)  $PictureBox1. Image = bmap$ 

```
Dim i, j As Integer
Dim red, green, blue As Integer
With bmap
  For i = 0 To . Height - 2
     For j = 0 To . Width - 2
        Dim pixel1, pixel2 As System.Drawing.Color
        pixel1 = .GetFixed(i, i)pixel2 = .GetFixed(i + 1, i + 1)red = Math.Min(Math.Abs(CInt(pixel1.R) - CInt(pixel2.R)) + 128, 255)
        green = Math.Min(Math.Abs(CInt(pixel1.G) - CInt(pixel2.G)) + 128, 255)
        blue = Math.Min(Math.Abs(CInt(pixel1.B) - CInt(pixel2.B)) + 128, 255)
        bmap.SetPixel(j, i, Color.FromArgb(red, green, blue))
     Next
     PictureBox1.Refresh()
  Next
End With
PictureBox1.Refresh()
```
Me.Text = "Done embossing image"

كما تلاحظ فان المتغيرين Pixel1 , Pixel2 هما عبارة عن نقطتين متجاورتين في الصورة

 $green = Math.Min(Math.Abs(CInt(pixel1.G) - CInt(pixel2.G)) + 128, 255)$ 

\* الدالة Min تعيد القيمة الاصغر بين قيمتين . وهي بالتالي تضمن بان القيمة لن تتجاوز ال 255 .

\* الدالة Abs تعيد القيمة المطلقة للقيمة . فاذا كانت القيمة سـالبة فان الدالة تحولها الى قيمة موجبة . وهيي بالتاليي تضمن بان القيمة لن تكون سـالبة .

#### تغييش الصور Diffusing

يصراحة لم اجد معنى مناسب لكلمة . Diffuse و لكن ستعرف معناها جيدا إذا طبقت الكود . كود تغييش الصورة يعتمد على جعل الصورة نقاط عشوائية . هذه النقاط العشوائية نقوم بانشائها باستخدام الدالة . rndو اليك الكود الذي سببين لك العملية

```
Dim bmap = New Bitmap(PictureBox1. Image)PictureBox1. Image = bmapDim tempbmp As New Bitmap(PictureBox1.Image)
   Dim i As Integer, j As Integer
   Dim DX As Integer
   Dim DY As Integer
   Dim red As Integer, green As Integer, blue As Integer
   With tempbmp
      For i = 3 To . Height - 3
        For j = 3 To . Width - 3
           DX = Rnd() * 4 - 2DY = Rnd() * 4 - 2red = .GetFixed(i + DX, i + DY).Rgreen = .GetPixel(j + DX, i + DY).Gblue = .GetPixel(j + DX, i + DY).Bbmap.SetPixel(j, i, Color.FromArgb(red, green, blue))
        Next
        PictureBox1.Refresh()
     Next
   End With
   PictureBox1.Refresh()
   Me.Text = "Done diffusing image"
```
لاحظ اننا اسندنا القيمة Rnd() \* 4 - 2 المتغيرين DX , DY . استخدمت -2 لكي ات1581##1581;اشي حواف الصورة , والا فان خطأ ما سيحدث .

لاحظ ايضا انه كلما زدنا قيمة الرقم العشوائي (4 , 5 , 6 ) فان العملية ستزيد تركيزا . جربها بنفسك .

و احب ان اوضح انه بدون انشاء متغير tempbmp فان العملية ستكون بطيئة جدا و غير مرتبة لان العملية ستؤثر على الصورة نفسـها في كل امر و عملية حسـابية في حلقة التكرار . و لكن بالمتغير tempbmp فاننا نقوم بالحسابات في الخلفية Background واما التطبيق بالدالة SetPixel فيكون على الصورة نفسـها وذلك بالمتغير bmap و بالتالي تكون العملية اسـرع و اجمل .

#### الاضاءة في الصور Brightness

هل تساءلت يوما عن كيفية تكثيف و تقليل درجة الاضاءة في الصور ؟

الفكرة بسيطة جدا لان فجوال بيسك .نت يدعم خاصية اسـمها الفا alpha يمكنك من خلالها تغيير درجة شـفافية الصورة . اظن ان الفكرة قد وضحت و اليك الكود الذي يقوم بتقليل درجة الاضاءة في صورة :

PictureBox1.BackColor = Color.Black

 $Dim bmap = New Bitmap(PictureBox1. Image)$ 

 $PictureBox1. Image = bmap$ 

Dim tempbmp As New Bitmap(PictureBox1.Image)

Dim red, green, blue As Integer

Dim i, j As Integer

With tempbmp

For  $i = 1$  To . Height - 2

For  $i = 1$  To . Width - 2

```
red = CInt(.GetFixed(j, i).R)
```

```
green = CInt(.GetFixed(j, i).G)
```

```
blue = CInt(.GetFixed(i, i).B)
```
bmap.SetPixel(j, i, Color.FromArgb(200, red, green, blue))

**Next** 

```
PictureBox1.Refresh()
```
**Next** 

**End With** 

PictureBox1.Refresh()

كما تلاحظ فاننا في بداية الكود قمنا بتغيير لون الخلفية لاداة مربع الصورة الى الاسود ثم قمنا بتغيير قيمة الفا للصورة تساوي 200 . و قيمتها بين 0 و 255 . 255 : غير شفافة . 0 : شـفافة تماما .

> و الخاصية الفا هي اول تابع في الدالة SetPixel . وَ إذا إردت إن تجعلُ الصورة اكثرُ اضاءة فاجعل الخلفية بيضاء white .

#### الالوان في الصور

اذا اردت ان تجعل صورتك زرقاء مثلا فاجعل قيمة اللون الاحمر و الاخضر تساوي صفر

```
Dim bmap = New Bitmap(PictureBox1.Image)
     PictureBox1.Image = bmap
     Dim tempbmp As New Bitmap(PictureBox1.Image)
     Dim red, green, blue As Integer
     Dim i, j As Integer
     With tempbmp
       For i = 1 To . Height - 2
          For j = 1 To . Width - 2
             red = CInt(.GetFixed(j, i).R) green = CInt(.GetPixel(j, i).G)
             blue = CInt(.GetFixed(j, i).B) bmap.SetPixel(j, i, Color.FromArgb(0, 0, blue))
           Next
           PictureBox1.Refresh()
        Next
     End With
     PictureBox1.Refresh()
```
و اذا اردت مثلا ان تحذف اللون الاخضر في صورتك فاجعل قيمة اللون الاخضر تساوي صفر .

و اظن ان هذه العملية موجودة في فوتو شـوب و تسـمـى ب Channels .

المجلدات و الملفات

التعامل مع المجلدات لانشاء مجلد جديد , عليك كتابة الكود التالي-:

Dim x As Directory ("x.CreateDirectory("c:\folder ("x.Delete("c:\folder

> في البداية انشانا متغير من الفئة Directory ثم استخدمنا الدالة CreateDirectory والتي لها تابع واحد وهو مسار المجلد الذي تريد انشائه. اما الدالة Delete فتقوم بحذف المجلد . ولها تابع واحد وهو مسار المجلد الذي تريد حذفه.

> > واذا اردت معرفة اخر مرة تم الدخول الى مجلد معين فعليك بالكود التالي:

 $("n = x.GetLastAccessTime("c:\windown$ (MsgBox(n)

كما تلاحظون فاننا استخدمنا الدالة GetLastAccessTime

ولمعرفة تاريخ انشاء مجلد:

 $("n = x.GetCreationTime("c:\windowns")$ (MsgBox(n)

خصائص الملفات

اذا اردت ان تخفي ملف او ان تجعله للقراءة فقط او او او , فقم بكتابة الكود الاتي:

Dim x As IO.File (x.SetAttributes("c:\x.doc", IO.FileAttributes.Compressed

هذه الدالة لها تابعين هما

مسار الملف الذي تريد التغييير في خصائصه الخاصية التي تريد اضافتها للملف . وسيعرضلك لسته فيها جميع الخصائص

قراءة الملفات النصية

اضف زر امر واكتب الكود الاتب:

'الملف الذي تريد قراءته "Dim FILENAME As String = "C:\x.txt

'StreamReader يستخدم لقراءة الملفات Dim objStreamReader As StreamReader

'OpenText تستخدم لفتح ملف ليتم التعامل معه (objStreamReader = File.OpenText(FILENAME

'ReadToEnd تستخدم لقراءة الملف كاملا () Dim contents As String = objStreamReader. ReadToEnd

'نسخ محتوف الملف الى مربع النص  $TextBox1.Text = contents$ 

'اغلاق الملف ()objStreamReader.Close

وقبل کل شيء

**Imports System.IO** 

اهام شبيء في الكود السابق هو الكلاس StreamReader والذي به مجموعة من الخصائص و الوظائف التي تستخدم في قراءة الملفات.

والنهاية استخدمت الوظيفة Close كي اغلق الملف , ولاني اذا لم اغلقه فانه لن يقبل اي عملية Requestعليه من اي مستخدم , وسيعرض الرسالة Access denied لان الملف قيد الاستخدام ولم يغلق .

دوال الملفات

#### **SetAttr**äll

تقوم هذه الدالة بتغيير خواص الملفات للقراءة فقط , مخفي...

ولها وسيطين:

(SetAttr("d:\x.gif", FileAttribute.ReadOnly

الاول: الملف الذي تريد تغير خواصه. الثاني: الخواص التي تريد تغييرها.

> الدالة Kill تقوم بحذف الملفات.

 $(''Kill(''C:\x.txt$ 

ولها وسيط وحيد وهو الملف الذي تريد حذفه.

**FileDateTime** الدالة القيمة المسترجعة من هذه الدالة هي الوقت والتاريخ لملف معين .

(("MsgBox(FileDateTime("d:\x.gif

ولها وسيط وحيد وهو الملف الذي تريد معرفة التاريخ والوقت الذي انشيئ فيه او المرة الاخيرة التي تم التعديل فيه.

> **FileLen** :الدالة القيمة المسترجعة من هذه الدالة هي حجم ملف معين بالبايتات.

(("MsgBox(FileLen("c:\x.txt)

طبعا راح يكون الرقم كبير لانه بالبايتات . وبالتالي يمكنك القسـمة على 1024 لتحويله الى كيلو بايت.

**FileCopy** الدالة تقوم هذه الدالة بنسخ ملف معين من مساره الى مسار اخر.

("FileCopy("C:\x.txt", "d:\x.txt

لها وسيطين وهما: الأولُ: مسارَ الملف الذي تريد نسخه. الثاني: المسار الذي تريد نسخ الملف اليه.

## Rename all Jl

تقوم بتغيير اسـم ملف او مجلد معين

("Rename("C:\x.txt", "C:\y.txt

ولها وسـيطين:<br>الاول: مسـار الملف الذي تريد تغيير اسـمه.<br>الثاني :المسـار والاسـم الجديد.

ويمكنك تغيير اسم مجلد كامل حتى لو كانت به ملفات او مجلدات .

دوال المجلدات

MkDir الدالة تقوم بانشاء مجلد

("MkDir("C:\fld

ولها تابع وحيد وهو مسار المجلد الذي تريد انشاؤه.

#### **RmDir** الدالة

تقوم بمسح مجلد معين بشرط ان يكون المجلد خالبي . واذا اردت حذف مجلد به ملفات فقم باستخدام الدالة Kill لمسح الملفات ثم استخدم الدالة RmDir لحذف المجلد.

("RmDir("C:\fld

ولها تابع وحيد وهو مسار المجلد الذي تريد حذفه.

كما ان هناك دوال اخرى مثل Dir والتي تتحقق من وجود ملف او مجلد معين. واليك هذا الكود على الدالة Dir

(hidden = Dir("C:\WINNT\\*.dll", FileAttribute.Hidden

فالكود السابق يقوم بالكشف عن ملفات ال dll المخفية الموجود في ملفات الويندوز.

نكتفي بهذا القدر من دوال المجلدات .

#### حذف ملفات مجلد

سنتعلم اليوم كود بسيط مبني علي فكرة البرمجة الدورية . Recursive Programming هذا الكود يقوم بمسح جميع ملفات مجلد معين ثم يقوم بحذف هذا المجلد . و سابدا بشـرح الفكرة منطقيا خطوة بخطوة

-iقم باستدعاء فضاء الاسماء IO الذي يحتوي على فئات المجلدات و الملفات .

Imports System.IO

-2الكود التالي يقوم بحذف جميع ملفات المجلد C:XX

Directory.Delete("C:xx", True)

التابع الثاني يطلب منك فيما اذا اردت حذف المجلد بما فيه من ملفات و مجلدات او حذف المجلد فقط و هذه الحالة سيكون المجلد فاضي .

اذن هذه الدالة ادت الغرض . ولكن تبقى هناك مشكلة او استثناء بمعنى اخر , وهو اذا كانت هناك ملفات لها الخاصية Read-Only فلن تستطيع هذه الدالة القيام بحذفها . ولذلك يجب علينا ان نقوم بتغيير خصائص جميع ملفات المجلد الي Normal

-3لكي تقوم بتغيير خصائص جميع ملفات المجلد الى Normal يجب ان تكتب هذا الكود

Dim h As String Sub Clean() For Each h In Directory.GetFiles("C:xx") File.SetAttributes(h, FileAttributes.Normal) Next End Sub

في البداية استخدمنا العبارة , For Each .... Next لكي نتعامل مع كل ملف في هذا المجلد . مهمة السطر الاول ان يخزن مسار كل ملف في المتغير h

اما السطر الثاني فيقوم بتوحيد خصائص جميع الملفات الموجودة في المجلد C:xx الى Normal

لاحظ ان الكود السـابق لا يقوم بتغيير خصائص المجلدات و انما خصائص الملفات فقط .

-4لاستخدام الاجراء السابق قم بكتابة هذا الكود

Clean()

Directory.Delete("C:xx", True)

السطر الاول يستدعي الاجراء Clean

السطر الثاني يمسح المجلد بما فيه من ملفات . كما انه يقوم بحذف المجلدات التي **ليس** بها ملفات Read-Only

و باذن الله سوف اقوم قريبا بوضع كود يمسح المجلد بما فيه من ملفات ومجلدات و خرابيط ووو , و سيقوم ايضا على مبدا البرمجة الدورية Recursive Programming واليك الكود كاملا

Dim h As String Sub Clean() 'On Error Resume Next For Each h In Directory.GetFiles("C:xx") File.SetAttributes(h, FileAttributes.Normal) Next End Sub

 Clean() Directory.Delete("C:xx", True) End Sub

ولكن قبل كل شـيء لا تنسـي

**Imports System.IO** 

الحصول على امتداد ملف

("System.IO.Path.GetExtension("c:\file.txt = Dim yy As String (MsgBox(yy

الدالة GetExtension تعطيك امتداد اي ملف تمرره لها .

# اساسيات اللغة

**Class** الكلاس

الكلاس يتكون من مجموعة من الخصائص و الوظائف . و الكلاس ليس كائنا Object وانما الكائن ينشأ من الكلاسَ , البِكَ المَثال:

**Class SimpleClass** ()Public Sub SimpleMethod ("System.Console.Write("Simple Class **End Sub End Class** 

الكود السـابق عبارة عن تصريح لللكلاس SimpleClass والذي به الوظيفة SimpleMethod لاحظ ان الكود السابق لا يقوم باي عمل الا اذا كتبت هذا الكود:

 Class Prog1 () Public Shared Sub Main () Dim obj as New SimpleClass () obj.SimpleMethod End Sub End Class

التعرف على انواع البيانات

**IsArray** الدالة تقوم بالتحقق فيما اذا كان المتغير على شكل مصفوفة او لا.

( Dim x(100 (( MsgBox(IsArray(x

> الدالة **IsDate** تقوم بالتحقق من المتغير اذا كان على هيئة تاريخ او لا.

 Dim x  $('x = InputBox('Enter the date))$ If  $IsDate(x) = True$  Then (" MsgBox("thank you Else (" MsgBox("enter the date correctly End If

الكود السـابق يطلب من المسـتخدم كتابة التاريخ . ثم يقوم بالتحقق عن طريق الدالة IsDate ما اذا كان المستخدم قد ادخل التاريخ بشكل صحيح او لا.

> الدالة IsNumeric تقوم بالتحقق من المتغير فيما اذا كان رقما او نصا.

 Dim x  $("x = InputBox("type your age$ If Not IsNumeric $(x)$  = True Then ("MsqBox("type it again please **End If** 

الكود السابق يطلب من المستخدم ادخال عمره . فاذا كتبه نصيا فان البرنامج يطلب منه اعادة كتابته ، قمىا .

تحويل انواع البيانات

- : Lebool -1تقوم بتحويل نوع المتغير الي قيمة Boolean اي. ( True , False)
	- : CByte -2تقوم يتجويل نوع المتغير التي قيمة بابت.
	- : CDate -3تقوم بتحويل نوع المتغير الى قيمة تاريخ.
	- : CDec -4تقوم بتحويل نوع المتغير الي قيمة عشرية.
	- : CDble -5تقوم بتحويل نوع المتغير الي عدد مضاعف.
		- : G- CIntثقوم بتحويل نوع المتغير الي عدد صحيح.
		- : CLong -7تقوم بتحويل نوع المتغير الي عدد طويل.
			- : Str؛ 8-قتقوم بتحويل نوع المتغير الي نص.
- و سـاعطيك مثال على الدالة الاخيرة لتعرف كيف تقوم بالتحويل في انواع البيانات:

((MsgBox(CStr(123

في هذه المثال حولنا العدد 123 الى قيمة نصية يمكن استخدامها في الدوال التي تطلب منك ادخال قيمة نصية وليس عددية

# الاوفيس

## التدقيق الاملائي

سنتعلم اليوم فكرة جميلة جدا و مفيدة و هي التدقيق الاملائي للنص . بالطبع لن نقوم بعمل فهرس للكلمات و لكن سنقوم باستدعاء المدقق الاملائي لبرنامج الوورد . و سنقوم بعمل برنامج لا يقوم بالتدقيق الاملائي و حسب , وانما يعطيك المقترحات للكلمات الخاطئة . في البداية ابدا مشروع ويندوز جديد , ثم اضف زري امر2 , listbox , textbox

ثم من قائمة Project اختر . Add Reference من علامة التبويب com اختر العنصر 10 Microsoft Word

Object Libraryصلبعا لازم تكون مركب الوورد, ثم اضغط OK

و البك الكود مع الشرح

هذا الكود تحت زر الامر رقم واحد

' يمثل هذا المتغير برنامج الوورد public WordApp As New Word.Application() يمثل هذا المتغير النص المكتوب Dim DRange As Word.Range Me.Text = "Starting Word ..." اضافة مستند جديد WordApp.Documents.Add() Me.Text = "Checking words..." - تعرف النص المكتوب الحالبي و الموجود في المستند الذي اضفناه DRange = WordApp.ActiveDocument.Range ادخال النص المكتوب في مربع النص الي المستند DRange.InsertAfter(TextBox1.Text) يمثل هذا المتغير الاخطاء الاملائية Dim SpellCollection As Word.ProofreadingErrors تعريف الاخطاء الاملائية المكتوبة في النص SpellCollection = DRange.SpellingErrors اذا كانت هناك اخطاء املائية في النص If SpellCollection.Count > 0 Then Dim iword As Integer Dim newWord As String حلقة تكرارية تضيف جميع الاخطاء الاملائية البي اللستة For iword  $= 1$  To SpellCollection. Count newWord = SpellCollection.Item(iword).Text ListBox1.Items.Add(newWord) **Next** End If Me.Text = "Word spelling Demo" **End Sub** 

الكود السـابق يقوم بفحص النص المكتوب في مربع النص , ثم يقوم بادراج الكلمات الخاطئة (الغير معرفة في فهرس الوورد) الى اللستة رقم واحد .

و سـاقوم باضافة الجزء الثاني في الدرس القادم انشـاء الله و هو عن كيفية اسـتدعاء المقترحات للاخطاء الاملائية .

احب فقط ان اوضح السيناريو السابق:

في البداية انشـانا مسـتند جديد , ثم قمنا بانشـاء صفحة (range) و هي التي بها النص . بعد ذلك نقلنا النص الموجود في مربع النص الى الصفحة , ثم قمنا بعمل التدقيق الاملائي و اظهار النتائج في برنامجنا . و هذا كل مافي الامر .

# التدقيق الاملائي 2

سنقوم باضافة المقترحات في اللستة رقم 2 للاخطاء الاملائية الموجودة في اللستة رقم1فاذا اختار المستخدم كلمة من الكلمات المقترحة ثم ضغط على الزر رقم 2 فان البرنامج يقوم باستبدال الكلمة الخاطئة في مربع النص بالكلمة المقترحة التي اختارها المستخدم .

```
Private Sub ListBox1 SelectedIndexChanged(ByVal sender As System, Object, ByVal e As
System.EventArgs) Handles ListBox1.SelectedIndexChanged
يمثل هذا المتغير الكلمات المقترحة
    Dim CorrectionsCollection As Word.SpellingSuggestions
ناخذ الكلمات المقترحة للاخطاء الاملائية الموجودة في اللستة1
    CorrectionsCollection = WordApp.GetSpellingSuggestions(ListBox1.Text)
مسح جميع العناصر الموجدة في اللستة2
    ListBox2.Items.Clear()
إذا كانت هناك مقترحات للاخطاء الأملائية
    If CorrectionsCollection.Count > 0 Then
       Dim iWord As Integer
حلقة تقوم باضافة الكلمات المقترحة الى اللستة 2
       For iWord = 1 To CorrectionsCollection.Count
          ListBox2.Items.Add(CorrectionsCollection.Item(iWord).Name)
       Next
    End If
  End Sub
```

```
Private Sub Button2 Click(ByVal sender As System.Object, ByVal e As System.EventArgs)
Handles Button2.Click
```

```
إذا كانت هناك اخطاء إملائية و مقترحات لهذه الاخطاء
```

```
If ListBox1.SelectedIndex >= 0 And ListBox2.SelectedIndex >= 0 Then
```

```
استبدال الكلمات الخاطئة في مربع النص بالكلمات المقترحة
```
TextBox1.Text = Replace(TextBox1.Text,  $_{-}$ 

ListBox1.SelectedItem, ListBox2.SelectedItem)

```
حذف الخطا الأملائي في اللستة 1 بعد القيام باسبداله
```

```
ListBox1.Items.Remove(ListBox1.SelectedIndex)
```

```
ListBox2.Items.Clear()
```
# العمليات الحسابية المعقدة مع الاكسل

من المعروف ان من اهم الوظائف التي يقوم بها برنامج الاكسـل هي القيام بالعمليات الحسـابية المعقدة جدا . لذلك سنتعرف اليوم على كيفية ربط برنامج الاكسل و ادخال العبارات الحسابية اليه ثم اخراج النتائج .

اولا: من قائمة Project اختر , Add Reference من علامة التبويب com اختر العنصر Microsoft Excel 10 Object Libraryشم اضغط . OK

ثانيا: اضف زر امر و اكتب الكود الاتي :

يمثل هذا المتغير برنامج الأكسل Dim exl As New Excel.Application()  $\sim 10$ سنخزن في هذا المتغير عبارة رياضية معقدة Dim mathStr As String أمكانية أدخال العيارات الرياضية من المستخدم  $\sim$  1 mathStr = InputBox("Enter math expression to evaluate",  $\mu$ "cos(56.7/4)/exp(-4.269)") If mathStr  $\lt$   $\cdot$  "" Then **Try**  $\bar{\bar{1}}$ اظهار نتيجة العبارة الرياضية MsgBox(exl.Evaluate(mathStr).ToString)  $\mathbf{r}$ في حال وجود خطأ **Catch exc As Exception** MsgBox(exc.Message) **End Try** End If

# نظام التشغيل

اصدار نظام التشغيل OSVersion

لمعرفة رقم اصدار نظام التشغيل: Operating System ضع زر امر على الفورم (Button) واكتب الكود التالي:

("MessageBox.Show("OS Version: " + Environment.OSVersion.ToString, "Operating System

كما تلاحظون فاننا نستخدم الكلاس Environment

#### المدة المستغرقة منذ تشغيل الجهاز

اولا: قم بانشاء زر button ثانيا : اكتب هذا الكود:

Dim x As System.Environment Dim y As Integer  $y = (x.TickCount()) / 60000$ MsqBox("المدة المستغرقة منذ تشغيل الجهاز هي " + y.ToString + " دقيقة") **End Sub** 

زبدة الكود السابق تكمن في الدالة TickCount والتي تقوم بارجاع المدة المسغرقة منذ تشغيل الجهاز علي شكل مللي ثانية أي. MilliSecond ولتحويلها الى دقائق يجب ان نقسم الالقيمة المسترجعة على. 60000 وكما تلاحظون فقد حولنا المتغير γ من قيمة عددية الى قيمة نصية وذلك لكي نعرضها في ال MsgBox واريد ان انوه ايضا بان الدالة TickCount موجودة في الفئة Enviroment والتي استدعيناها في اول الكود

التعامل مع الربجستري (Registry) سنتعرفَ في هذا الدرسَ البَسَيط كَيفيةَ التعامل مع مسـجل النظام Registry سـاقوم بعمل برنامج يحفظ عرض و طول النموذج Form بحيث اذا خرج المسـتخدم من البرنامج ودخل عليه مرة اخرى فانه يجده على الحالة التي تركه عليها من حيث الطول والعرض.

اولا : قم بانشاء زري امر , button و اجعل الخاصية text للزر الاول تساوي "save" وللزر الثاني . "Restore"ثم قم بكتابة الكود التالي-:

Private Sub Button1 Click(ByVal sender As System.Object, ByVal e As System.EventArgs) Handles save.Click Dim  $w$  As Integer = Me. Width Dim  $h$  As Integer = Me. Height (Dim key As RegistryKey = Registry.LocalMachine.OpenSubKey("Software", True ("Dim newkey As RegistryKey = key.CreateSubKey("MCBInc (newkey.SetValue("width", w (newkey.SetValue("height", h End Sub

Private Sub Button2 Click(ByVal sender As System.Object, ByVal e As System.EventArgs) **Handles Restore.Click** ("Dim x As RegistryKey = Registry.LocalMachine.OpenSubKey("software\\MCBinc ("Dim wval =  $x.GetValue("width)$ ("Dim hval =  $x.GetValue("height)$  $Me.Width = wval$  $Me.Helaht = hval$ End Sub

ولا تنسي :

**Imports Microsoft. Win32. Registry** Imports Microsoft. Win32. RegistryKey

> شرح الكود: تعاملنا في الكود السـابق مع الريجسـتري . ففي الزر الاوك قمت بانشـاء متغيرين وجعلت قيمة الاول عرض الموذج وقيمة الثاني طول النموذج.

> ثم انشات متغير وجعلته على هيئة مفتاح ريجستري . ومفاتيح الريجستري الاساسية خمسة منها المفتاح LocalMachine والذي يقوم بحفظ التغييرات التي يقوم بها المستخدم في البرامج . ثم استخدمت الوظيفة OpenSubKey والتي تقوم يفتح مفتاح في الريجستري ليكون جاهزا للتعامل معه من حيث الإضافة او الحذف او التعديل. وهذه الوظيفة لها تابعين :-

> > الاول: اسم او مسار المفتاح الذي تريد التعامل معه.

الثاني: تحديد ما اذا كنت تريد ان تضيف او تكتب شـيئا في المفتاح . ووضعناها true لاننا نريد حفظ وضعية الطول والعرض في البرنامج .

وبعدها استخدمت الدالة CreateSubKey والتي تقوم بانشاء مفتاح فرعيي , ولها تابع واحد وهو اسـم المفتاح الفرعي .

ثم بعدها نستخدم الوظيفة SetValue لنقوم باضافة قيمة للمفتاح , ولها تابعين:-

الأول:- اسـم القيمة التي تريد اضافتها .

الثاني:- القيمة التي تريد اضافتها . ووضعت هنا عرض و طول الفورم .

في الزر الثاني قمت بفتح مسار المفتاح الذي انشاته مسبقا لاقوم باسترجاع البينات منه . وهنا ما يحتاج ان اجعل التابع الثاني true لانني لن اضيف او اعدل شـيء في القيم وانما سـاسـترجع بيانات فقط . وبعدها استخدمنا الدالة GetValue والتي تقوم باسترجاع القيم , ولها تابع واحد وهو اسم القيمة التي نريد استرجاعها . واخيرا نقوم بتعديل قيم طول وعرض الفورم.

#### **Sleep**

اذا اردت ان تجعل برنامجك يتوقف عن الاستجابة لفترة زمنية معينة فما عليك الا كتابة السطر التالي:

(System.Threading.Thread.Sleep(5000

الدالة Sleep تقوم بالعمل , ولها تابع واحد وهو المدة الزمنية التي تريد برنامجك ان يتوقف عن الاستجابة فيها , وتقاس بالمللي ثانية . ولكي تحولها الى ثانية يجب عليك بضرب العدد في 1000 لذا الكود السابق يقوم بالتوقف لمدة 5 ثوان .

> تغيير شكل المؤشر اذا اردت تغيير شكل المؤشر فعليك بكتابة السطر التالي-:

Cursor.Current = Cursors.WaitCursor

في الشطر الأيسر من الكود استدعيت الفئة Cursor وتعني مؤشر الفارة . ثم استخدمت الخاصية Currentوتعني المؤشر الحالي. اما في الشطر الايمن فقد استخدمت الفئة– Cursors لاحظ الفرق بين هذه و تلك- لكي استدعي

المؤشر . WaitCursor وبذلك نكون قد اسـبدلنا شـكل المؤشـر بكل بسـاطة , ولكـي نسـترجع المؤشـر السابق فعلينا كتابة الكود التالي-:

Cursor.Current = Cursors.Default

# الدرايفات Drives

اذا اردت ان تعرف اسـماء الدرايفات الموجودة في جـهازك عن طريق برنامج تعمله انت , فاتبع الخطوات :-

ابدأ مشروع Application Console

امسح صفحة الكود , و اكتب هذا الكود

Module Module1 ()Sub Main استدعاء الاجراء ()ShowDrives **End Sub** ()Private Sub ShowDrives Dim d() As String 'نخزن اسماء الدرايفات الموجودة في الجهاز في المتغير d d = System.IO.Directory.GetLogicalDrives 'تعريف عداد Dim en As System.Collections.IEnumerator 'نعدد الدرايفات الموجودة في الجهاز  $en = d.GetEnumerator$ 'حلقة تكرار تقوم بكتابة اسماء الدرايفات بالترتيب While en.MoveNext ((Console.WriteLine(CStr(en.Current **End While** ايقاف تنفيذ البرنامج لنقوم بالقراءة ()Console.ReadLine **End Sub** Module End

()GetScreenResolution **End Sub** As System.Drawing.Size ()Public Function GetScreenResolution  $Dim x$ 'هذا الكلاس الذي يعطيك دقة وضوح الشاشة System.Windows.Forms.SystemInformation.PrimaryMonitorSize =  $x$ (MsqBox(x.ToString **End Function** 

# تشغيل برنامجك عند بدء التشغيل

اذا اردت برنامجك يعمل عند بداية تشغيل الويندوز Start up فعليك كتابة الكود الاتي:

 $=$  Dim x As String (System.Environment.GetFolderPath(Environment.SpecialFolder.Startup Dim y As String = System.Environment.CurrentDirectory ("xx.exe" + "\" + System.IO.File.Copy(y + "\" + "windowsapplication1.exe", x

> السطر الأول يعطيك مسار مجلد بدء التشغيل . السطر الثاني يعطيك مسار مجلد برنامجك . السطر الثالث يقوم بنسخ برنامجك من مجلده الأصلي الى مجلد بدء التشغيل .

لاحظ ان يجب عليك استخدام "\" لكي تنسخ ملف معين موجود في مجلد .

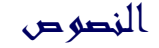

التعامل مع النصوص

**الدالة : Asc** تعطي الرقم المقابل لحرف معين.

(("MsgBox(Asc("x

سيكون الناتج. 120

الدالة : Chr تعطي الحرف المقابل لرقم معين و هي معاكسة للدالة Asc

(("MsgBox(Chr("120

سيكون الناتج هو الحرف x

a الدالة: LCase تحول الحروف الكبيرة Capital الى صغيرة من A الى a

(("MsgBox(LCase("HOLA

الدالة: UCase تحول الحروف الصغيرة الى كبيرة (من a الى A

(("MsgBox(UCase("hola

الدالة : Instr تعطيك موقع النص 1 خلال النص 2 . والمثال هو افضل وسيلة للتوضيح:

Dim x, y As String " $x =$  "look Over over there" " $y =$ "over ((MsgBox(InStr(x, y, CompareMethod.Text

> الكود السابق يعرض لك موقع الكلمة y خلال الجملة. x الدالة Instr لها 3 وسائط:

-1النص الذي تريد البحث فيه. -2النص الذي تريد البحث عنه. -3نوع طريقة البحث , فلو اخترت ال Binary فان البحث سيضع في الحسبان الحروف الكبيرة و الصغيرة .

يعني الكود السابق سيعرض لك في صندوق الرسالة الرقم 6 لان موقع اول حرف في الكلمة over خلال النص x هو 6 . ولكن لو غيرنا الطريقة من text الي binary فانه سيعرض لك الرقم 11 لان over الاولى كاستال.

الدالة Instr تفيدك في البحث كثيرا.

الدالة : **StrComp** تقارن بين نصين من حيث الحجم.

((MsgBox(StrComp("helo", "helo", CompareMethod.Text سيعرض لك القيمة صفر لان النصين متطابقين.

((MsgBox(StrComp("heloo", "helo", CompareMethod.Text سيعطيك القيمة 1 لان النص الاول اكبر من الثاني.

((MsqBox(StrComp("hel", "helo", CompareMethod.Text) سيعطيك القيمة 1 لان النص الاول اصغر من الثاني.

الدالة : **Len** تعطيك عدد حروف نص معين.

MsgBox(Len)("الحمد لله"))

ستكون القيمة 9 لان عدد حروف الجملة هي 9

الدالة : Trim تزيل مسافات النص من اليمين ومن اليسار.

("Dim x As String = InputBox("Type your name  $("MsgBox(Trim(x) + "OK$ 

فلو وضعت مسافة على يمين النص فستلاحظ انه ازيل.

الدالة : **Space** تضيف مسـافة الي النص.

("Dim x As String = InputBox("Type your name  $("MsgBox(x + Space(5) + "OK))$ 

فستضيف بين النصين مسافة حجمعا 5 حروف

الدالة : **StrDup** تعطيك رمز او حرف او نص مكرر بعدد معين من المرات.

(("!", MsgBox(StrDup(20)

فمثلا الكود السابق يعرض الرمز ! عشرين مرة.

الدالة: **StrReverse** تقوم بعكس نص معين.

(("MsgBox(StrReverse("helo

الدالة: Replace تقوم باستبدال نص معين خلال جملة بنص اخر.

"Dim x As String = "Visual Basic .NET (("MsgBox(Replace(x, ".NET", "Seven

> الكود السابق يعرض الجملة x ولكن بعد ان يستبدل الكلمة .NET ب Seven تفيدك في البحث اذا اردت اضافة ميزة الاستبدال كما في برامج تحرير النصوص

#### تنسيق البيانات

الدالة : Format تقوم بتنسيق رقم او تاريخ او عملة الى نمط معين.

("##,##,###\$",MsgBox(Format(54681251)

الكود السابق يقوم بتحويل رقم الى عملة بنمط معين . هذا النمط يحدد في الوسيط الثاني للدالة

من خلال هذه الدالة يمكنك تحويل انماط كثيرة للبيانات

الدالة : **LSet** تقوم بمحاذاة النص الى جهة اليسار.

الدالة : RSet تقوم بمحاذاة النص الى جهة اليمين.

((MsgBox(RSet("helo", 100

الكود السابق يقوم بمحاذاة كلمة helo الى جهة اليمين بمقدار 100 خانة

# تطبيقا تم الويج

#### تصفح الانترنت

توجد اداة جاهزة في Visual Studio.Net لاستراض صفحات الانترنت, واذا اردت استخدام هذه الاداة فعليك باتباع الخطوات التالية:

-1من القائمة, Tools قم باختيار. Customize ToolBox -2من علامة التبويب COM Components اختر الاداة , Microsoft Web Browser ثم اضغط. OK -3من Windows Forms الموجودفي صندوق الادوات ToolBox ستجد الاداة , Explorer اضغط عليها مرتين لكي تضيفها الى الفورم. -4اُضف زرّ امر واكتب هذا الكَود:

("AxWebBrowser1.Navigate("www.google.com

الدالة Navigate تقوم بعرض صفحة معينة . ولها تابع واحد وهو الصفحة التي تريد عرضها في الاداة.

واليك اهم الاوامر المتعارف عليها:

()AxWebBrowser1.GoBack ()AxWebBrowser1.GoForward ويمكنك تجربة الخصائص والاوامر الاخرى التي تتيحها لك هذا الاداة الرائعة .

تحميل ملف من الانترنت

هذا الكود يقوم بتحميل ملف من النت :

Dim wc As New System.Net.WebClient()

wc.DownloadFile("http://www.microsoft.com/homepage/gif/artHome.gif", "c:x.gif") **End Sub** 

بطل الكود هو : الدالة DownloadFile والتي توجد في الكلاس WebClient والذي يوجد في فضاء . Net الاسماء

الدالة DownloadFile لها تابعين:

1- الملف الذي تريد تحميله من الشيكة .

2- المسار الذي تريد فيه تحميل الملف .

واذا واجهتك مشكلة في الكود السابق فارجو ابلاغي بذلك .

# انشاء تطبيقات الويب Web Application

للقيام بعمل برنامج ويب مبسط -كبداية -فاتبع الخطوات الاتية:

\*في البداية يجب التاكد من ان IIS مثبت في الويندوز 2000 او . XP

-1شغل Visual Studio.NET و , Internet Explorer ثم تاكد في Internet Explorer من انه لا توجد علامة صح امام Work Offiline وذلك من قائمة. File

> -2في , Visual Studio.NET من قائمة File اشر على New ومن ثم. Project -3اختر. ASP.NET Web Application

-4من ToolBox ومن قائمة Web Forms اضف زر امر. Button -5اكتب الكود التالي بعد ان تضغط على الزر مرتين:

Response.Write("أهلا وسيهلا")

الامر السابق يقوم بكتابة اهلا وسـهلا في المتصفح.

-6اضغط على F5 لكبي تقوم بعمل Debug و استعراض للصفحة.

وبالتالي نكون قد انشانا تطبيق ويب بلغة . ASP.NET-VB كما يمكنك انشاء التطبيقات بواسطة ASP.NET-CSبلغة CSharp ولكن لان موضوعنا يهتم بال Visual Basic.NET فسوف نكتب تطبيقات الوب بلغة. VB.NET

بواسطة تطبيقات الويب فانك تستطيع ان تقوم بعمل صفحة ويب تعرضلك نظام التشغيل و اسـم المستخدم و المدة الزمنية المستغرقة في تشغيل الجهاز والتحكم بالصور كالتكبير والتصغير وتحويل الصيغ وقلب الصورة وغيرها من الامور التب كنا نحلم بان نعملها على الويب. يبقى الان قضية نشر الصفحة على الويب.

كما نعلم بان هذه التقنية جديدة وبالتالي فانك لن تجد مواقع كثيرة <u>محانىة</u> تستضيف وتدعم هذه الصيغة والتي هي . aspx ولكن بعد البحث وجدت هذا الموقع الجيد الى حد ما /http://www.brinkster.com. سجل في هذا الموقع لكي تستطيع تحميل UpLoad صفحاتك الى النت وتعمل لها. Test ولكن هناك مشكلة ولها حل وهي: ان الموقع السـابق لا يدعم الكود المفصول , بمعنى اخر انه لا يدعم بان يكون كود الفجوال بيسك مفصول عن كود ال . HTML والحل هو دمج الكودين في صفحة كود واحدة بامتداد . aspx واذا دمجنا الكود السـابق مع كود ال :HTM فان الناتج هو الاتبي :

<% "Page Language="VB @%> <"script runat="server>

(Sub Button1\_Click(sender As Object, e As EventArgs response.write("اهلا وسهلا") End Sub

 $<$ script $/$ >  $<$ html $>$  $<$ head $>$  $<$ head/ $>$  $<$ body $>$ <"form runat="server> asp:Button id="Button1" oncl>  $<$ form $/$  $$  $\text{-thm}$ />

فكما تلاحظون فان الكود معقد نسبيا كما ترون لمن لا يفهم في HTML ولذلك فان مايكروسـوفت قدمت لنا محرر ASP.NET يدعـي Web Matrix يقوم بدمج الكود بدون اي عناء , يمكنك تحميله من http://www.asp.net/Default.aspx?tabindex=4&tabid=46. حجمه ميغا وشوية . انصحكم بتحميله لانه مفيد جدا وبسيط ولا يحتاج الى شرح

والسلاااااااااام

#### البريد الالكتروني E-Mail

يمكنك باستخدام تطبيقات الويب في فيجوال ستديو .نت ان تنشئ تطبيق ويب يقوم بارسال رسالة الكترونية الي اي شخص تريد , والميزة هنا ان الارسال يكون بدعم ذاتي وليس بدعم برنامج بريد كال Outlookكما في مواقع الانترنت.

ولكن قبل ان نقوم بكتابة الكود , هناك القليل من الخطوات والتبي يجب ان تقوم بها:

-1افتح , IIS ومن خانة Default SMTP Virtual Server اضغط عليها باليمين واختر. Properties -2من خانة التبويب Access اضغط علي. Relay

-3اختر, All exept the list below ثم اضغط. OK

-4الان شغل تطبيق ويب وتاكد من المتصفح شغال وانه لا توجد علامة علي work offline واضف زر امر واكتب الكود الاتي:

"System.Web.Mail.SmtpMail.SmtpServer = "localhost ("System.Web.Mail.SmtpMail.Send("x@x.com", "y@y.com", "the subject", "the body

> في الكود السـابق اسـتخدمنا خدمة ال SMTP والتي تاتي مع , IIS وتدعم ارسـال رسـائل البريد الالكتروني . اما LocalHost فيقوم مقام الملقم او السـيرفر.

اما الدالة Send فتقوم بارسال الرسالة ولها 4 توابع: -1المرسل : تخيل أن بمقدورك التلاعب باسم المرسل . يعني ترسل رسالة لشخص معين و يكون اسم المرسل شخص انت تحدده -2المرسل اليه. -3عنوان الراسلة. -4محتوى الرسالة.

و الكلاس SMTPMail يوجد في فضاء الاسماء Mail والذي يوجد في فضاء الاسماء Web -5اضغط علي , F5 واضغط علي الزر , لن ترف شـيئا ولكن بمجرد ان تتصل بالانترنت فان ال IIS يقوم بارسال الرسالة اوتوماتيكيا .

#### معلومات عن المتصفح

يمكنك جلب معلومات عن متصفح الانترنت لديك , اضف زر امر واكتب الكود التالي-:

("<br>" & Request.Browser.Type & " = Response.Write("Type

("<br>" & Request.Browser.Browser & " = Response.Write("Name

("<br>" & Request.Browser.Version & " = Response.Write("Version

("<br>" & Request.Browser.Platform & " = Response.Write("Platform

("<br>" & Request. Browser. Beta & " = Response. Write ("Is Beta

("<br>" & Request.Browser.Crawler & " = Response.Write("Is Crawler ("<br>" & Request.Browser.AOL & " = Response.Write("Is AOL ("<br>" & Request.Browser.Win16 & " = Response.Write("Is Win16 ("<br>" & Request.Browser.Win32 & " = Response.Write("Is Win32 ("<br>" & Request.Browser.Frames & " = Response.Write("Supports Frames ("<br>" & Request.Browser.Tables & " = Response.Write("Supports Tables ("<br>" & Request.Browser.Cookies & " = Response.Write("Supports Cookies ("<br>" & Request.Browser.VBScript & " = Response.Write("Supports VB Script ("<br>" & Request.Browser.JavaScript & " = Response.Write("Supports JavaScript ("<br>" & Request.Browser.JavaApplets & " = Response.Write("Supports Java Applets

صورة عامة :استخدمنا في الكود السـابق الكلاس Request والذي يمكنك من جلب معلومات هامة , كالمتصفح وامكانياته , والكوكي واللغة واسم السيرفر وغيرها , ولكننا اليوم استخدمنا الكلاس Browser لنتعرف علَيَ المتصفح الَّذيَ يسْتَخْدَمه العميل . Client اما "<br>" فتعنيَ سطر جديد في لغَة. HTML

الخاصية : Type وتعطيك اسـم المتصفح و ورقم الاصدار.

- الخاصية : Name تعطيك اسـم المتصفح.
- الخاصية : Version تعطيك رقم الاصدار.
- الخاصية : Platform وتعطيك اسـم نظام التشـغيل والذي يشـتغل تحته المتصفح.
	- الخاصية :Beta تحدد اذا ما كان المتصفح Beta او لا.
		- الخاصية : Crawler متعلق بمحركات البحث.
	- الخاصية: AOL وتحدد ما اذا كان العميل من عملاء شركة. AOL
	- الخاصية : Win16 تحدد ما اذ كان نظام الكمبيوتر مبني على. Win16
	- الخاصية : Win32 تحدد ما اذ كان نظام الكمبيوتر مبني على. Win32
	- الخاصية :Frames تحدد ما اذا كان المتصفح يدعم الاطارات او الفريمات.
		- الخاصية : Table تحدد ما اذا كان المتصفح يدعم الجداول.
		- الخاصية :Cookies تحدد ما اذا كان المتصفح يدعم الكوكيز.
	- الخاصية: VBScript تحدد ما اذا كان المتصفح يدعم لغة. VBScript
- الخاصية: JavaScript تحدد ما اذا كان المتصفح يدعم لغة جافا سكربت. JScript
	- الخاصية : JavaApplet تحدد ما اذا كان المتصفح يدعم تطبيقات الجافا .

#### الكوكيز Cookies

الكوكيز هي ملفات صغيرة يخزن فيها معلومات عن المستخدم كاسمه والكلمة السـرية و مفضلاته وغيرها .

'نختبر ما اذا كان هناك كوكي باسم myname ' If Request.Cookies("myname") Is Nothing Then Dim cookie As HttpCookie 'ننشىء اسم للكوكي' ("cookie = New HttpCookie("myname 'نضع قيمة للكوكي' "cookie.Value = "hola 'نضيف الكوكي' (Response.AppendCookie(cookie

"Label1.Text = "Cookie Written 'اما اذا كانت الكوكي موجودة' **Else** ": Label1.Text = "Cookie already exists" ()Request.Cookies("myname").Value & Label1.Text = Label1.Text Fnd If

> كود بسيط جدا يقوم باستخدام ميزة الكوكب يقوم باستخدام الكوكيز. الان اذا دخلت الى الصفحة في المرة الاولى فستعرض لك هذه الرسالة

> > Cookie Written واذا دخلتها مرة ثانية فستعرض لك هذه الرسالة

> > > "Cookie already exists: hola"

واحب ان اوضح بان قيمة الكوكبي Value ممكن تكون لون الخلفية او اسيم الخط او لونه وغيرها.

#### التشفير باستخدام MD5

تستخدم خوارزمية MD5 لتشـفير الكلمات السـرية , والميزة من هذه الخوارزمية انها غير قابلة لفك التشفير , Decrypt وبالتالي فانه من المستحيل سرقة الكلمة السرية حتى من مشرف او مدير الموقع .ولكن تبقى قضية ال . Login فلو ادخل المستخدم الكلمة السرية كي يعمل Login فكيف للموقع معرفة ما اذا كانت الكلمة السرية صحيحة ام لا الا اذا قام بفك التشفير و مطابقتها بالاصل , وبما ان MD5 غير قابلة لفك التشفير فهناك طريقة اخرى للتاكد من الكلمة السرية وهي ان يقوم الموقع بتشفير الكلمة السرية التي ادخلها المستخدم ومن ثم يقوم بمقارنة الشفرة بالشفرة المخزنة في قاعدة البيانات , فاذا كانت متطابقة فانه يقوم بال Login والا فلا.

الدالة التي تقوم يتشفير النص هي ComputeHash والتي تقوم يتحويل البابتات التي تمثل النص الي مصفوفة بابتات , ولانها تحول بابتات النص فبجب اولا تجويل النص البي بابتات وذلك باستخدام الكلاس UTF8Encodingوالذي به الدالة GetByte والتي تقوم بتحويل النِّص التي بابتات كما هو معلوم فان اصل البيانات مكون من بايتات

اليكم كود التشفير باستخدام خوارزمية: MD5

'النص المراد تشفيره "!Dim txt As String = "Encrypt me" 'متغير من فئة بابت والذي سوف بمثل النص () Dim Bytes As Byte ' الكلاس الذي يستخدم لتحويل النص البي بابتات () Dim encoder As New UTF8Encoding **MD5 Class'** () Dim md5Hasher As New MD5CryptoServiceProvider ' عملية التشفير : تحويل النص الي البايتات التي تمثله - تحويل بايتات النص الي مصفوفة بايتات ((Bytes = md5Hasher.ComputeHash(encoder.GetBytes(txt)

ولا تنسـى ان تكتب قبل كل شـيء

Imports System.Security.Cryptography **Imports System.Text Imports System.Data** 

ارجو من اهل الخبرة ان يساعدوننا فيها .

سرقة الصفحات Scraping

بصراحة لم اجد ل Scrapingترجمة مناسبة , ولكن معناها هو الاقتباس من صفحة معينة .

قم بالاتي: -1أضف زر امر. -2اضف الاداةLiteral والتي سوف تعرض فيها الصفحة -3اكتب الكود التالي:

'متغير من فئة webclient () Dim wc As New WebClient 'القيمة المسترجعة من الدالة DownloadData على شكل بايتات Dim bytes() As Byte ("bytes = wc.DownloadData("http://www.asp.net ' تحويل البايتات الى سلسلة نصية () Dim objUTF8 As New UTF8Encoding Dim html As String  $(html = objUTF8.GetString(bytes$ "عرض الصفحة Literal1. Text =  $html$ 

ولا تنسيى

**Imports System.Net Imports System.Text** 

> اهم شيء في الكود السابق هو الدالة DownloadData والتي تقوم بتحميل بيانات الصفحة المراد عرضها على شكل بايتات , ولكي نجعل الصفحة قابلة للقراءة فاننا نستخدم الدالة GetString والتي تحول البايتات الة سلسلة نصية String

ملاحظة:لو استبدلت الاداة Literal بالاداة TextBox فسوف يعرض كود ال HTML للصفحة

# المدة الزمنية اللتي استغرقها السيرفر منذ تشغيله

يمكنك معرفة معلومات كثيرة عن السيرفر الذي يستضيف موقعك . واذا كان السيرفر محليا LocalHost فهذا يعني ان السيرفر هو الجهاز الذي تشتغل عليه.

الكود التالي يوضح كيفية معرفة المدة الزمنية التي استغرقها السيرفر من اخر مرة تم اعادة تشغيله فيها . يعني من يات اللقافة.

اضف زر امر واكتب الكود التالي:

(TimeSpan.FromMilliseconds(Environment.TickCount = Dim ts As TimeSpan

\_ & " , days " & ts. Days & ": server has been running for Response. Write("The Web

(".minutes " & ts. Minutes & " and" & ", hours " & ts. Hours

الكلاس TimeSpan يفيدك في معرفة مدة زمنية معينة , ولان TickCount ترجع بقيمة المللي ثانية فاننا استخدمنا الدالة FromMilliseconds لنحسب مدة زمنية تحسب بالمللي ثانية . وكما نعرف فان TickCount تفيدك في معرفة المدة الزمنية التي استغرقها النظام , وبما اننا ننشئ تطبيقات للويب فان النظام هنا سيكون السيرفر واخيرا نستخدم الخواص Secondes , Days , Hours , Minutes لمعرفة الزمن بالتحديد

# **Uploading**

اذا اردت نقل ملف الي ملقم Server فقم بالاتي: -1اضف زر امر واضف الاداة File Field من قسم HTML الموجود في مربع الادوات. -2قم بالضغط على الاداة File Field باليمين واختر , Run As Server Control ثم غير الخاصية ID للاداة File Fieldالی File

-3اضف الكود التالي تحت زر الامر:

'معرفة مسار الملف

Dim path As String = file.PostedFile.FileName 'استخراج اسم الملف من المسار (Dim name As String = System.IO.Path.GetFileName(path 'عملية نقل الملف الى السيرفر (file.PostedFile.SaveAs("D:\" + name

-4قم بالتحويل الي محرر ال HTML لتقوم باضافة الكود التالي:

<"runat="server "encType="multipart/form-data "form id="Form1>

ملاحظات \* الاداة File Field تفيدك في عملية اختيار الملف . \*الدالة GetFileName تقوم باستخراج اسم الملف من المسار .

Smart Browsing التصفح الذكي يمكنك اضافة خاصية التصفح الذكي لصفحتك عن طريق السطر الاتي:

Page. Smart Navigation  $=$  True

وهذه الخاصية بها 3 ميزات: -1اذا سويت Back للصفحة فانها ما راح تتحمل مرة ثانية , وانما تعرض بسرعة. -2اذا رجعت الى الصفحة فانك لن تفقد موقعك الذي كنت فيه , اي انك لو كنت في وسط الصفحة وتركتها ثم رجعت اليها فانك سترجع الى وسط الصفحة وليس بدايتها. -3اذا كنت مركز على اداة فانك لن تفقد التركيز عليها .

#### خدمات الويب Web Service

عن طريق Visual Studio.NET يمكنك انشاء خدمات للويب والتي تساعد العميل Client في جلب بيانات من خلال هذه الخدمة . وخُدمات الويب لا تعتمد على نظم التشغيل او لغات البرمجة . يعني تسـلك معاك حتى لو كان نظامك لينكس او ويندوز او غيره. والمثال التالي يوضح كيفية انشاء خدمة ويب , سنقوم بالاتي:

> -1انشاء خدمة ويب . جهة السيرفر Server Side -2انشاء تطبيق ويب او ويندوز (كما تحب) . جهة العميل Client Side -3اختبار الخدمة عن طريق تطبيق الويندوز او تطبيق الويب.

> > اولا: خدمة الويب Server

-1سنقوم الان بعمل خدمة ويب مبسطة , شغل الفيجوال ستوديو .نت . من New Project اختر . ASP.NET Web Serviceودع الاسم. WebService1

-2اضغط على الفورم مرتين , ستظهر لك تعليمات بالاخضر . وفي اخر 3 سطور كود بسيط ولكنه على شكل تعليمات , اذن امسح العلامة ' لكب تزيل اللون الاخضر . ويصبح كود فعال .

Public Function HelloWorld() As String <()WebMethod> "HelloWorld = "Hello World **End Function** 

الكود السابق يمثل دالة مبسطة بسيطة جدا تعيد الجملة. Hello World

-3اضغط على F5 لكي تجرب خدمة الويب التي صنعتها . اتوقع انك ما راح تفهم شـيء اذا شـفت الصفحة لانك قاعد تتعامل مع لغة برمجة (وبالاصح لغة توصيف البيانات) اسمها . XML على اية حال اضغط على , Hellow World ثم , Invoke الان سترك القيمة المسترجعة باللون الاسود والتي هي Hellow World,

ملاحظة: احفظ عنوان خدمة الويب على الاكسبلورر . فمثلا العنوان عندي هو:

http://localhost/WebService1/Service1.asmx

لاحظ ان خدمة الويب تنتهي بامتداد , asmx وان تطبيق الويب ينتهي بامتداد. aspx

-4احفظ مشروعك كاملا باسم. WebService1

الى الان لم نفعل شـيء مشـوق ويدعو الى الحماس , ولكننا سـنرى الان ما فائدة خدمة الويب.

ثانيا:- تطبيق الويندوز Client

-1من New Project اختر. Windows Application

-2من Solution Explorer اضغط على Windows Application1 بالتمين , ثم. Add Web Reference

-3اكتب عنوان خدمة الويب التي عملناها و الذي ذكرتك بان تحفظه , ثم اضغط على السـهم الاخضر , ثم اضغط علي. ADD Reference

الان ربطنا التطبيق بالخدمة. Link the client to the server

ثالثا: الاختبار Testing

-1في تطبيق الويندوز الذي انشـأناه الان , اضف زر امر واكتب الكود التالي-:

'عملية ربط التطبيق بخدمة الويب برمجيا () Dim x As New localhost. Service1 اعرض رسالة Hellow World (MsqBox(x,HelloWorld)

2- اضغط F5 , ثم اضغط علي الزر وسـترې انه سـيعرض لك رسـالة Hellow World والتي انشـأناها في خدمة الويب السابقة .

اذن نفهم من الدرس ان خدمات الويب تستخدم من العملاء Cleint للاستفادة من حاجة معينة كدرجات الحرارة المئوية و اسعار البضائع وارقام الرحلات وغيرها من التطبيقات المفيدة فعلا . كما احب ان اذكر باننا انشـانا خدمة ويب من دون كتابة سطر واحد من لغة التوصيف XML . ارجو بان يكون الدرس مفيد , وسـنتعلم في الدرس القادم انشـاء الله كيفية عمل برامج او تطبيقات لاجهزة الجوال عن طريق فيجوال يبسك .نت

# الدوال الرياضية

كما نعلم بان الرياضيات عنصر اسـاسـي فـي البرمجة . يعني اذا كنت مبرمج فيتوجب عـليك ان تكون فاهمِ في الرياضيات و دوالها. وسـنسـتعرض مجموعة بسـيطة من الدوال الرايضية.

لاحظ انه يجب عليك استدعاء المكتبة

**Imports System.Math** 

الدالة : abs ترجع القيمة المطلقة لعدد معين

((MsgBox(Abs(-6  $((MsgBox(Abs6$ 

> سيكون الناتج 6 في كليهما . لان القيمة المطلقة تقلب الاشارة السالبة الى موجبة . وهذه تفيدنا في قياس الطول و العرض لان المسافة دائما بالموجب.

> > الدالة : **Round** تقوم بتقريب العدد

((MsqBox(Round(2.49)) ((MsgBox(Round(2.51) في الاولى سينتج 2 لان .49 اقل من النصف, وفي الثانية سينتج 3 لان .51 اكثر من النصف.

الدالة: Pow تقوم برفع عدد الى اس معين.

((MsgBox(Pow(2, 4)

سيكون الناتج 16 , لاننا ضربنا العدد 2 في نفسـه 4 مرات.

الدالة : Cos تعطيك جيب تمام زاوية تقاس بنظام الراديان.

MsgBox(Cos(3.14))

سيكون الناتج قريب من السالب واحد.<br>ولكن باستخدام الدالة: Round

(((MsgBox(Round(Cos(3.14)))

سيكون الناتج -1 تماما.

الدالة: Sin تعطيك جيب الزاوية

(((MsgBox(Round(Sin(3.14)))

الدالة: Tan تعطيك ظل الزاوية

(((MsgBox(Round(Tan(3.14)))

الدالة : Log تعطيك اللوغاريثم الطبيعي و ليس العشري

 $((MsgBox(log(2.7$ 

<u>احب فقط ان اذكر بان الدوال السابقة لن تعمل الا بكتابة هذا السطر في بداية صفحة الكود لكي نقوم</u> 

**Imports System.Math** 

# التاريغ و الوقت

# التاريخ و الوقت

ثانيا: بعد ان اخذنا لمحة سريعة على الدوال الرياضية في فيجوال بيسك .نت , سابدا بدوال التاريخ و الوقت . و هي دوال سـهلة و مفيدة.

الدالة: Now تعطيك الوقت و التاريخ الحالي.

(MsgBox(Now

الدالة : Weekday تعطيك رقم اليوم (من 1 الى 7 ) لتاريخ معين.

ولها تابعين:

الاول: التاريخ الذي تريد رقم يومه.

الثاني: اليوم الاول في الاسبوع . لان اليوم الاول يختلف من مجتمع لاخر.

((MsgBox(Weekday(Now, FirstDayOfWeek.Saturday

فمثلا في الكود السابق ستعطيك الدالة الرقم 2 اذا كان اليوم هو يوم الاحد , او الرقم 3 اذا كان اليوم هو

الاثنين.

الدالة: **DateSerial** 

((MsgBox(DateSerial((Now.Year), (Now.Month), (Now.Day) + 1000

الكود السـابق يعطيك التاريخ بعد 1000 يوم من الان . هذه الدالة لـها 3 توابع ( السـنة , الشـهر , اليوم ) ثم اضفت 1000 يوم لكـي تعطينا التاريخ بعد 1000 يوم .

الدالة : **DateDiff** تعطيك الفترة بين تاريخين محددين.

Dim date1 As Date =  $\#3/30/2000\#$ ("MsgBox(DateDiff(DateInterval.Day, date1, Now).ToString + " day

> الدالة DateDiff لـها 3 توابع: الأول: نوع التاريخ يوم , شـهر , سـنة الثاني: التاريخ الذي تريد طرحه الثالث: التاريخ الذي تريد ان تطرح منه

الدالة : **DatePart** تجزئ تاريخ معين.

((MsgBox(DatePart(DateInterval.Month, Now

التابع الاول : الجزء الذي تريده من التاريخ . التابع الثاني: التاريخ الذي تريد جزءا منه .

تاريخ اليوم

لمعرفة تاريخ اليوم , عليك وضع زر امر على الفورم ومن ثم كتابة الكود التالي:

(()MessageBox.Show("Today's Date is: " + DateTime.Now.ToShortDateString

الدالة Now و التي يتيحها لك الكلاس DateTime تعطيك تاريخ اليوم .

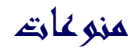

دوال متنوعة

الدالة : Rnd تقوم بانشاء رقم عشوائي بين عددين.

 $(MsgBox(Rnd))^*$  5

الكود السابق يقوم بانشاء رقم عشوائي بين العدين 1 و 5

واذا اردت ازالة الارقام العشرية فعليك باستخدام الدالة. Round

((MsgBox(Round(Rnd() \* 5

و اذا اردت عدم تكرار الرقم العشوائي فعليك باستخدام الدالة , Randomize ولكن لا يمكنك استخدام الدالة Round لأنها ستقرب العدد و بالتالي سيتكرر لديك الرقم العشوائي.

()Randomize  $(MsgBox(Rnd))^*$  5

احب ان اذكر فقط بانك اذا اردت استخدام الدالة Round فعليك باستدعاء دوال الرياضيات.

**Imports System.Math** 

الدالة: **Shell** تقوم بتشغيل برنامج معين.

(Shell("notepad.exe", AppWinStyle.MaximizedFocus

التابع الاول : مسار البرنامج الذي تريد تشغيله. التابع الثاني : كيفية فتح النافذة كبيرة , صغيرة , عادية , مخفية

الدالة: **IIF** اليك المثال.

 $(("MsgBox(IIIf(5 = 4, "right", "wrong$ 

التابع الاول : اي عبارة . و في هذا الكود و ضعت العبارة 5 تساوي 4 . و هي عبارة خاطئة.

التابع الثاني : ما ستعيده الدالة اذا كانت العبارة صحيحة.

التابع الثالث : ما ستعيده الدالة اذا كانت العبارة خاطئة.

وطبعا راح تكون النتيجة wrong لان العبارة خاطئة . ولكن لو كانت العبارة 5 تساوي 5 لكانت النتيجة right.

الدالة : **Environ** تعطيك متغيرات نظام التشغيل اسـم المسـتخدم , اسـم الجهاز , مسـار مجلد الويندوز ... الخ

((MsgBox(Environ(27)

الكود السابق يعيد اسم المستخدم . يمكنك ان تجرب الاعداد من 1 الى 30.

(("MsgBox(Environ("TMP

هذا الكود يعطيك مسار مجلد ال. temp

الدالة : Beep تقوم باصدار صوت منبه من السـماعات اذا كان لديك كرت صوت او من داخل الجهاز اذا لم يكن لديك.

**Beep** 

تشغيل البرامج الخارجية لتشغيلَ اي بَرنامَج خارجي عليك ان تكتب الكود التالي-:

("System.Diagnostics.Process.Start("c:\somepath\somefile.txt

هذه الدالة لها تابع وحيد وهو مسار الملف الذي تريد تشغيله

## **Application الكائن**

الكائن Application هو البرنامج الذي تتعامل معه , فمثلا:

Dim x As Application  $(x.Exit)$ 

الكود السابق يقوم باغلاق برنامجنا وذلك باستخدام الوظيفة Exit

طبعا مثالنا السـابق بسـيط جدا علـى اسـتخدام الكائن Application , وسـوف نتوسـع باذن الله قريبا في كل شىيء

#### الفورم الشفافة

في البداية اعتذر على التاخير الذي حصل وذلك لمشاكل التي حصلت لجهازي.

كود اليوم بسيط للغاية . ولكنه جميل. اذا اردت بجعل الفورم شـفافة فم عليك الا ان تكتب السـطر التالي-:

Me.Opacity =  $0.5$ 

طبعا هذه الخاصية تحوي الارقام التي بين الصفر و الواحد . وتعني اللاشـفافية . فلو وضعت القيمة 0 فلن ترك الفورم والعكس صحيح

#### تقديم الفورم على النوافذ الاخري

اذا اردت ان تجعل الفورم فوق النوافذ الاخرى فما عليك الا كتابة الكود التالي-:

 $Me.TopMost = True$ 

اما اذا اردت العكس فاجعل القيمة

False

توليد ارقام عشوائية

(MsgBox(Rnd()  $*$  10

هذه الدالة تقوم بتوليد ارقام عشوائية . وذلك بان تقوم بضرب الدالة في اي رقم تريده لكي ينتج لديك رقم عشـوائي موجب ولا يزيد عن هذا الرقم

#### تحويل النص الى كلام(Text To Speach)

اذا اردت ان تسمع ما تكتب , فعليك اتباع الخطوات التالية: -1من القائمة Project اضغط علي. Add Reference -2من علامة التبويب COM اختر الاداة , Microsoft Direct Text To Speach ثم اضغط على , Select ثم اضغط. OK -3اضف زر امر Button ومربع نص. Text Box

-4اكتب هذا الكود:

() Dim x As New ACTIVEVOICEPROJECTLib. DirectSS (x.Speak(TextBox1.Text

احب ان اوضح اننا في البداية اضفنا مكتبة تحويل النص الى كلام . ولو راجعت ال Solution Explorer لوجدت في ال Reference العنصر. ACTIVEVOICEPROJECTLib

بكل بساطة نستخدم الدالة Speak والتي لها تابع واحد وهو النص التي تريده ان ينطق. ويمكنك التحكم في سرعة النطق . وذلك باستخدام الخاصية . Speed

 $x.Speed = 100$ 

فلو جعلت الرقم 200 فستلاحظ ان النطق ابطا مما هو عليه في 100 .

#### خدمات الويندوز Windows Service

خدمات الويندوز هي عبارة عن برامج تشتغل في الخلفية BackGround و تستخدم في عدة امور ككتابة ملفات السجلات log و مراقبة البرامج وغيرها , و وميزتها انها تشتغل قبل دخول المستخدم للويندوز . يعني قبل ال. Log In

ولانشاء خدمة ويندوز خاصة بك , قم بالاتب-:

-1من New Project اختر. Windows Service

-2اضف اداة Timer واجعل قيمة Inrerval تساوي 10000 (عشـر ثوانبي) ثم ادخل الـى صفحة الكود . لاحظ ان هناك حدثان هما On Start و يستخدم عند تشغيل الخدمة , و الحدث On Stop ويستخدم عند ايقاف الخدمة .

-3اضف هذا الكود ضمن حدث اداة ال: Timer1

("Dim y As New IO.StreamWriter("C:\x.txt (y.Write(Now.ToString  $(y.Close)$ 

الكود السابق يقوم بكتابة الوقت والتاريخ لملف يدعى. x.txt ففي البداية استدينا الكلاس StreamWrite لكي نستخدم الدالة Write والتي تقوم بالكتابة الى ملف معين . الدالة Now تعيد الوقت والتاريخ الحالي

لاحظ انه يجب ان نغلق الملف في النهاية بالدالة. Close

اضف الى الحدث OnStart الكود التالي لتفعيل المؤقت عند تشغيل الخدمة:

 $Timer1.$ 

ثم اضف الكود التالي الى الحدث OnStop وذلك لابطال المؤقت عند ايقاف الخدمة:

 $Timer1.Enabled = False$ 

انتهينا الان من برمجة خدمة الويندوز وبقي علينا مشـروع تثبيت الخدمة على الويندوز.

-5اخرج الان من صفحة الكود واذهب الى صفحة التصميم Service1.vb [Design] ثم اضغط باليمين في اي مكان واختر . Add Installer ستظهر لك اداتين , اضغط على الاداة ServiceInstaller1 وغير الخاصية DisplayNameالي . MyService وهذا سيكون الاسم الذي ترف به خدمتك الجديدة في الويندوز. ثم اضغط على الاداة ServiceProcessInstaller1 وغير الخاصية Account الى) LocalSystem لكي نقوم بتشغيل الخدمة على الجهاز الحالي.

> -6انشء ملف txt تحت هذا المسار c:\x.txt من قائمة Build اضغط على Build Solution لتقوم بعمل بناء و تجميع لخدمتك . البي الان لم تثبت الخدمة علىي النظام.

-7من قائمة Start - Programs - Microsoft Visual Studio .NET - Visual Studio .NET Tools - Visual Studio .NET Command Prompt.

> اذا كان مسار الملف التنفيذي الذي انشاته للخدمه هو D:\WindowsService1\bin\WindowsService1.exeذ9كتب الامر الاتي تحت سطر الاوامر:

installutil D:\WindowsService1\bin\WindowsService1.exe

لاحظ ان الامر السابق يقوم بتثبيت الخدمة فعليا تحت نظام الويندوز.

-8لاختبار الخدمة , من Control Panel اضغط علي , Administrative Tools ثم ابحث عن خدمة MyService اضغط عليها باليمين ثم اضغط على. Start الان كل عشر ثواني ستكتب الخدمة الوقت والتاريخ في الملف . c:\x.txt

#### تطبيقات الجوال Mobile Application

عن طريق NET. يمكنك عمل برامج او تطبيقات لاجهزة الجوال من دون اي خبرة في لغات WML او HTMLوغيرها . بل تعملها بلغتك المفضلة سواء كانت CSahrp او. Visual Basic.NET

ولكن قبل كل شـيء عليك تحميل ادوات البرمجة والتي سـتسـتخدمها في عمل التطبيقات من هذا الرابط:

http://www.microsoft.com/downloads/details.aspx?FamilyId=AE597F21-B8E4-416E-A28F-B124F41F9768&displaylang=en

والله يعينك لان حجمها 4 ميغا تقريبا ولكن عليك ان تحملها باي طريقة لاننا بصراحة لم نكن نحلم ايام فيجوال بيسك6 عمل مثل هذه الاشياء .

اذا انتهيت من التحميل , ابدا بتثبيت الملف في الجهاز . واذا انتهيت شغل الفيجوال ستوديو وتاكد من ان مشروع الجوال ظاهرة لديك كما في الصورة التالية:

اضغط على Mobile Web Application طبعا كلمة web لان البرامج سوف تشتغل عن طريق الانترنت .

يعني تحمل صفحتك والتي سـوف تحتوي على التطبيق الى موقع يسـتضيف ملفات aspx كموقع brinkster.comومن ثم تتصفح موقعك عن طريق النت باستخدام خدمة الواب .

> اذن الشروط هي: -1ان يكون الجوال يدعم خدمة الواب. -12ن يكون الموقع يدعم هذ النوع من التطبيقات كـ Brinkster

بعد ان تفتح بيئة التشغيل لديك ابدا مشروع جديد ومن ثم. Mobile Web Application لاحظ ان عنصر جديد اضيف لصندوق الادوات باسـم. Mobile Web Forms اضف زر امر الى الفورم وذلك باضغط على الزر مرتين ثم سحبه الى الفورم. اضغط الان على الزر مرتين لتفتح صفحة الكود , واكتب الكود الاتي:

("Response.Write("helo Mr Mobile

اضغط F5 كي تجرب التطبيق اذا ضغطت على الزر فسيكتب لك رسالة

helo Mr Mobile

بقي عليك تحميل صفحتك الى موقع ومن ثم عليك بالاشتراك في خدمة الواب سيرفس من شركة الاتصالات, بعد ذلك يمكنك اختبار تطبيقك على جهاز الجوال وذلك بالدخول للصفحة التي حملتها الى الموقع

وما اتوقع انك تفكر بالرجوع الى فيجوال بيسك6 بعد كل هذه الخدمات المذهلة

واذا في اي سؤال انا بالخدمة

#### تشغيل الاصوات عن طريق دوال API

بصراحة لم اجد طريقة مناسبة غير معقدة في فيجوال بيسك .نت تمكننا من تشغيل الاصوات .

ولكني تذكرت الدالة sndPlaySound والتي كنا نستخدمها في VB6 لتشغيل الاصوات و سنستخدمها ان شـاء الله في VB.NET ايضا . و في المثال التالي سنتعلم: -1كَيفية استخدام دوال ال API و الثوابت في. VB.NET -2كيفية تشغيل الاصوات. اتبع الخطوات التالية-: -1ايدا مشروع. Windows Application -2اضف زر امر وادخل على صفحة الكود. -3يجب ان نصرح اولا عن الدالة , sndPlaySound وذلك ضمن الكلاس. Form1 تحت السطر الاتي مباشرة:

**Inherits System. Windows. Forms. Form** 

اكتب هذا التصريح:

"Private Declare Function sndPlaySound Lib "winmm.dll" Alias "sndPlaySoundA ByVal IpszSoundName As String, ByVal uFlags As Long) As Long)

ثم اضف هذا الكود والذي يصرح عن الثابت: Constant

 $H18 =$  Const SND ASYNC

-4اضف الكود التالي ضمن زر الامر لكي تقوم بتشغيل الصوت مباشرة:

(sndPlaySound("d:\x.wav", SND\_ASYNC

الدالة sndPlaySound لها وسيطين: -1مسار الملف الذي تريد تشغيله. -2كيفية التشغيل : يعني هل تريده ان يكرر الصوت او ان يقوم بتشغيله مرة واحدة فقط . يعني خيارات اضافية , ويمكنك ان تجعل هذه القيمة صفر ليقوم بتشغيل الصوت مرة واحدة.

واذا اردت معلومات وافية عن دوال ال API فراجع هذا الموقع المشـهور لدى مبرمجي الفيجوال بيسك http://www.allapi.net/

واريد ان اوضح نقطة وهي انه بامكانك تشغيل الاصوات عن طريق هذا الكود

("System.Diagnostics.Process.Start("d:\x.wav

ولكن هذا الكود يقوم بتشغيل برنامج لتشغيل الصوت ولا يقوم بتشغيل الصوت من برنامجك .

الادخال والاخراج : الدالتين Msgbox , Inputbox

اولا الدالة: **InputBox** تطلب هذه الدالة من المستخدم ان يقوم بادخال بيانات.

#### (InputBox("please enter your name", "name", System.Environment.UserName.ToString

الوسيط الاول :النص الذي يوضح للمستخدم ما يدخله.

الوسيط الثاني: عنوان مربع الادخال.

الوسيط الثالث : هذا الوسيط لم يكن موجودا في , VB6 وهو ان تقوم بكتابة بيانات تتوقع ان المستخدم سوف يكتبها . فمثلا الكود السابق يطلب من المستخدم كتابة اسمه , وفي هذا الوسيط كتبت الكود الذي يقوم بالكشف عن اسم المستخدم . فعلا وسيط رائع للغاية.

الوسيط الرابع: موقع مربع الادخال في الشاشـة. (X,Y)

ثانيا الدالة: **MsgBox** 

الدالة MsgBox عكس الدالة , InputBox فهي تقوم بعرض بيانات للمستخدم

("MsgBox("helow my friend", MsgBoxStyle.Information, "helo

ولها 3 وسائط: الاول: محتوى الرسالة. الثاني: نوع الرسالة معلومات . تحذير , مساعدة , .... الخ الثالث: عنوان الرسالة .

#### المؤشرات Pointers

اعتقد ان هذه اول مرة ستكون للكثيرين من مبرمجي فجوال بيسك ان يتعاملوا مع المؤشرات و الذاكرة و غيرها من هذه المواضيع . و ذلك لان فجوال بيسك.نت يدعم التعامل مع مثل هذه الامور بعكس الاصدارات السابقة .

اعتقد ان هذا الموضوع ليس غريبا على مبرمجي السـي و السـي++ . و هو موضوع شـيق ولكنه ليس سـهلا و يكون خطير احيانا بسـبب انه يتعامل مع الذاكرة مباشـرة مما يؤدي حيانا الى اغلاق البرنامج او اويندوز اذا تم التعامل معها يشكل خاطئ .

على العموم سنقوم بعمل برنامج يقوم بعكس الوان صورة معينة Inverse و قد قمنا بعمل هذا الكود مسبقا و لكن باستخدام الدالتين SetPixels , GetPixels و اللتان يلاحظ عليهما البطء . اما اليوم فسنتعلم كيف نعكس الوان الصورة بالتعامل مع المؤشرات و الذاكرة RAM مباشـرة و سـتلاحظ الفرق الشـاسـع في السرعة .

في البداية اضف زر امر و مربع صورة .

قم بالاستدعاء الاتي

**Imports System.Drawing.Imaging** 

ثم اكتب الكود التالي :

```
يحمل هذا المتغير الصورة الموجودة في مربع الصورة
    Dim Bitmap As Bitmap = New Bitmap(PictureBox1.Image)
انشاء مستطيل بنفس مساحة الصورة
    Dim Rect As New Rectangle(0, 0, Bitmap. Width, Bitmap. Height)
يحمل هذا المتغير بيانات عن صورة معينة
    Dim BitmapData As BitmapData = New BitmapData()
تقوم هذه الدالة باغلاق مساحة معينة من الصورة ولها 3 توابع
الاول : المساحة التي تريد اغلاقها من الصورة ليتم التعامل معها في الذاكرة مباشرة
الثاني : نوع الأغلاق و قد اخترنا منع الكتابة على الصورة
الثالث : تحديد نوع تنسيق الصورة و قد اخترنا النقطية
و بالتالي اصبح هذا المتغير يشير الى بيانات الصورة في الذاكرة
    BitmapData = Bitmap.LockBits(Rect, ImageLockMode.WriteOnly, _
           Bitmap.PixelFormat)
عرفنا هذا المتغير من نوع المؤشرات
    Dim pixels As IntPtr
تقوم هذه الدالة باعطائك العنوان لاول نقطة في الصورة في الذاكرة
    pixels = BitmapData.Scan0()ا يمنحك هذا الكلاس مجموعة من الدوال تمكنك من القراءة و الكتابة في الذاكرة
    Dim M As System.Runtime.InteropServices.Marshal
    Dim X, Y, C, O As Integer
    Dim W As Integer = Rect.WidthDim Clr As Color
    For Y = 0 To Rect. Height
       For X = 0 To W - 1
حساب موضع النقطة في الذاكرة
```

```
موضع النقطة هو : 4 * عرض الصورة * رقم الصف الذي به النقطة * 4 + رقم العمود الذي
به النقطة
لاحظ ان الرقم 4 هو بسبب ان الصورة نقطية و ان كل نقطة في الذاكرة تخزن في اربع
وحدات في الذاكرة
          Q = \text{CInt}((4 * W * Y) + (4 * X))تقوم هذه الدالة بقراءة بيانات معينة من الذاكرة
                                                          \sim 1
اتابع الأول: العنوان الذي يشير الى الصورة في الذاكرة
التابع الثاني : عدد الوحدات التي تريد ان يتم اضافتها الى العنوان الاسـاسـي للصورة ليتم
قراءة البيانات التي به
          C = M.ReadInt32(pixels, O)
تحويل اللون من عدد صحيح إلى كائن لون
          \text{Clr} = \text{Color.FromArgb}(C)عكس الوان الصورة
          Clr = Color.FromArgb(Clr.A, 255 - Clr.R, _
          255 - Clr.G, 255 - Clr.B)
تحويل كائن اللون إلى عدد صحيح
          C = Clr.ToArgbتخزين اللون المعكوس في الذاكرة
التابع الثالث لهذه الدالة هو البينات التي تريد كتابتها في العنوان المحدد
          M.WriteInt32(pixels, O, C)
        Next
     Next
فك الاغلاق الذي تم في الذاكرة للصورة
     Bitmap.UnlockBits(BitmapData)
     PictureBox1. Image = BitmapPictureBox1.Refresh()
  End Sub
End Class
```
ستلاحظ فرق هائل في السرعة بين هذا الكود و الكود السابق .

**View Tree** اداة الشجرة

سوف نتعلم اليوم كيفية التعامل مع الأداة المسماة ب Tree View .

اولا : اضف الاداة Tree View الى الفورم .

ثانيا اضف الاداة ImageList .

ثالثا اضف صورتين الى الاداة ImageList1 .

رابعا\_اضاف الكود التالي في حدث تحميل الفورم :

Dim i As Integer Dim J As Integer

**With TreeView1** ' اضافة الخطوط التي توصل جميع عناصر الشجرة ShowRootLines = True. ' اضافة علامات الموجب و السالب و التبي توضح بان ثمة عناصر موجودة او لا ShowPlusMinus = True. 'اضافة الصور الى عناصر الاداة و التي قد اضفناها من قبل للاداة المسماة لستة الصور  $ImageList1 = ImageList.$ **End With** 

 $i = 1$ 

40 For  $i = 1$  To 'اضافة عناصر رئيسية للاداة و من ثم تسميتها (i.ToString & "nodp As New Windows.Forms.TreeNode("Node Dim (TreeView1.Nodes.Add(nodp)

For  $J = 1$  To 4 'اضافة عناصر فرعية للأداة و من ثم تسميتها (i.ToString, 1, 1 & "Windows.Forms.TreeNode("SubNode Dim nodc As New (nodp.Nodes.Add(nodc **Next Next** 

#### تعدد المهام MultiThreaded

البرامج المتعددة المهام لها القدرة على اداء عدة عمليات في نفس الوقت . فمثلا اذا اراد المستخدم من البرنامج فتح ملف كبير الحجم و عملية الفتح هذه تستغرق وقتا طويلا فان البرنامج يتيح للمستخدم ان يؤدي عملية اخرى خلال عملية الفتح , فمثلا يتيح له الكتابة او تطبيق جرافيكس معين على صورة .

و لحسن الحظ فان فجوال بيسك.نت هذه المرة بتبح لنا التعامل مع مثل هذه العمليات بخلاف جميع اصدارات فجوال بيسك السابقة . سوف نقوم اليوم بعمل بريمج صغير يوضح لنا كيفية تطبيق هذه العمليات في برامجنا .

في البداية يجب عليك استدعاء المكتبة

**Imports System. Threading. Thread** 

ثم اضف هذا الاجراء

()Sub BeBusy Dim i As Integer For  $i = 1$  To 20000  $Me.Text = i.ToString$ **Next** ()Beep **End Sub** 

ثم اضف الكود الالي تحت زر الامر 1

الشاء مهمة مستقلة للاجراء bebusy (BeBusy Dim x As New System.Threading.Thread(AddressOf 'تشغيل المهمة ()x.Start

و اخير اضف الكود التالي تحت زر الامر 2

ملاحظة : لو انك لم تقم بانشاء مهمة مستقلة للاجراء bebusy و ضغطت على الزر 1 ثم ضغطت على الزر 2 فان الرسالة لن تظهر الا بعد انتهاء الاجراء bebusy . و لانك انشات مهمة مستقلة للاجراء bebusy فان الرسالة ستظهر في اي وقت تريد .

موضوعنا موضوع طويل و متشعب . ولكننا الان فهمنا كيفية برمجة هذه العمليات المستقلة و اخذنا فكرة بسيطة عنها .

# ازرار الفارة

اذا اردت معرفة عدد ازرار ماوس المستخدم فاكتب الكود التالي:

(Button1 Click(ByVal sender As System.Object, ByVal e As System.EventArgs Private Sub **Handles Button1.Click** 

 $MB$ 

End sub

System.Drawing.Size Public Function MB() As  $Dim x$ mouse Get the number of buttons on the '  $x = System.Windows. Forms. SystemInformation.MouseButtons$  (MsqBox(x.ToString **End Function** 

# الطباعة

ابسط طريقة لطباعة نص , هي كالاتي: اولا: من صندوق الادوات Tool Box اضف الاداة. PrintDocument ثانيا: اضَغط علَى الاداَة نقرتين كي تقوم بكتابة الكود: ثالثا: اكتب الكود التالي:

Private Sub PrintDocument1\_PrintPage(ByVal sender As System.Object, ByVal e As System.Drawing.Printing.PrintPageEventArgs) Handles PrintDocument1.PrintPage e.Graphics.DrawString("Helo World", New Font("Comic Sans MS", 20), Brushes.Black, 500,  $(500)$ 

**End Sub** 

رابعا: قم باضافة زر امر Button واكتب الكود التالي:

()PrintDocument1.Print

ولكن الجديد اننا نلاحظ في تصريح الكود للاداة , PrintDocument1 ان المتغير e هو اهم شـيء في هذه الاداة . لان به تتم طباعة النص او الصورة . والمتغير على هيئة

. System.Drawing.Printing.PrintPageEventArgsونلاحظ ان الكلاس Printing موجود في الكلاس . Drawingنلك يجب علينا ان نستخدم الخاصية Graphics للمتغير e لنقوم بالطباعة . والكلاس Graphics به الكثير من الدوال.

ناخذ مثال اخر وهو طباعة الصور , نفس الخطوات السابقة وانما عليك ان تضيف مربع صورة وتضع فيها اي صورة تشاء , ثم تستخدم الدالة DrawImage بدلا من الدالة , DrawString كما في الاتي:

As System. Object Private Sub Button1 Click(ByVal sender Button1. Click ByVal e As System. EventArgs) Handles, ()PrintDocument1.Print **End Sub** 

PrintDocument1\_PrintPage(ByVal sender As System.Object Private Sub

(System.Drawing.Printing.PrintPageEventArgs ByVal e As, PrintDocument1.PrintPage Handles (500, e. Graphics. DrawImage(PictureBox1. Image, 500 End Sub

الدالة DrawImage تقوم برسـم صورة في موقع معين , ولها تابعين

1- الصورة التي تريد ان ترسـمـها .<br>2,3 - موقع الصورة . بتحديد ال X,Y .

اذا انتهيت من تحديد الصورة او النص وتحديد المواقع فما عليك الا استخدام الدالة Print الموجودة في<br>الكائن PrintDocument1 .